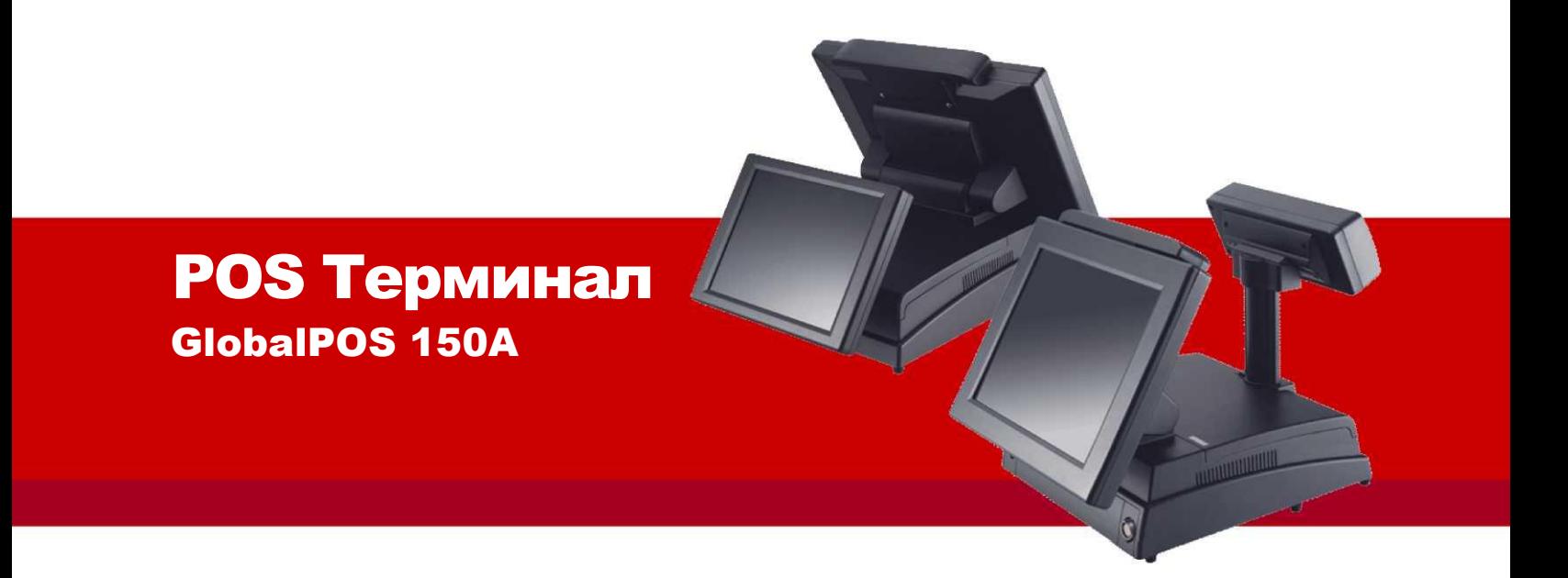

**15" Сенсорный POS Терминал**

**Руководство Пользователя**

Версия 1301, Январь 2013

#### **Авторские права**

Эта публикация, включая все фотографии, иллюстрации и программное обеспечение, защищены международными законами об авторских правах. Все права защищены. Ни данное руководство, ни какой-либо из материалов, содержащихся в данном документе, не может быть воспроизведен без письменного согласия автора.

#### **Ответственность**

Информация, содержащаяся в данном документе, может быть изменена без предварительного уведомления. Производитель не делает никаких заявлений или гарантий в отношении содержания их и отказывается от любых обязательных гарантий в отношении годности для продажи или пригодности для какой-либо конкретной цели. Производитель оставляет за собой право пересматривать данную публикацию и вносить изменения время от времени в содержание без обязательства производителя уведомлять кого-либо о таких исправлениях или изменениях.

#### **Торговая Марка**

Все названия продуктов, используемые в данном руководстве, являются и признаются собственностью их соответствующих владельцев.

#### **ПРАВИЛА ТЕХНИКИ БЕЗОПАСНОСТИ**

Перед использованием терминала, ознакомьтесь с ниже представленной информацией:

- 1. Внимательно прочитайте эту инструкцию по технике безопасности.
- 2. Пожалуйста, храните это руководство пользователя для последующего использования.
- 3. Пожалуйста, отключите оборудование от розетки перед очисткой. Не используйте жидкие или распыляемые чистящие средства. Используйте влажную салфетку или ткань для чистки.
- 4. Для подключаемого оборудования, розетка должна быть установлена рядом с оборудованием и быть легко доступной.
- 5. Берегите данное оборудование от влажности.
- 6. Установите данное оборудование на надежной поверхности. Падение оборудования может привести к травме.
- 7. Не оставляйте оборудование в не кондиционированной среде, при температуре хранения выше 40 ° С, это может привести к повреждению оборудования.
- 8. Отверстия на корпусе предназначены для циркуляции воздуха, следовательно, защищают оборудование от перегрева. НЕ ЗАКРЫВАЙТЕ ОТВЕРСТИЯ.
- 9. Проверьте напряжение источника питания при подключении оборудования к электрической розетке.
- 10.Расположите кабель питания таким образом, чтобы люди не могли на него наступить. Не кладите ничего на шнур питания. Шнур питания должен быть предназначен для оборудования и для напряжения и силы тока, указанные на маркировке оборудование. Напряжение и сила тока кабеля должны быть больше, чем напряжения и сила тока, указанные на маркировке оборудования.
- 11.Обратите внимание на все предупреждения, находящиеся на оборудовании.
- 12.Если оборудование не используется в течение длительного времени, отключите его от сети, чтобы избежать повреждения от возможной перегрузки.

13.Не допускайте попадания жидкости в вентиляционные отверстия, это может привести к пожару или поражению электрическим током.

14.Не разбирайте устройство самостоятельно. По соображениям безопасности, только квалифицированный обслуживающий персонал должен производить разборку оборудования.

15.При возникновении одной из перечисленных ниже ситуаций, оборудование должно быть проверено квалифицированным персоналом:

- a. Шнур питания или вилка повреждены.
- b. Внутрь оборудования попала жидкость.
- c. Оборудование не работает, и вы не можете заставить его работать в соответствии с руководством пользователя.
- d. Оборудование получило повреждения после падения.
- e. Если оборудование имеет явные признаки повреждения.
- 16.**ВНИМАНИЕ:** НА КОМПЬЮТЕР УСТАНОВЛЕНЫ ЧАСЫ РЕАЛЬНОГО ВРЕМЕНИ, ПИТАЕМЫЕ БАТАРЕЕЙ. ЕСТЬ ОПАСНОСТЬ ВЗРЫВА ПРИ НЕПРАВИЛЬНОЙ ЗАМЕНЕ БАТАРЕИ. ИСПОЛЬЗУЙТЕ ТОЛЬКО ТАКИЕ ЖЕ БАТАРЕИ ИЛИ ЭКВИВАЛЕНТНОГО ТИПА, РЕКОМЕНДОВАННОГО ПРОИЗВОДИТЕЛЕМ. УТИЛИЗИРУЙТЕ ИСПОЛЬЗОВАННЫЕ БАТАРЕИ СОГЛАСНО ИНСТРУКЦИЯМ ПРОИЗВОДИТЕЛЯ.
- 17.НА КОМПЬЮТЕР УСТАНОВЛЕНЫ УСТРОЙСТВА ДЛЯ ЧТЕНИЯ КОМПАКТ ДИСКОВ, СООТВЕТСТВУЮЩИЕ СТАНДАРТАМ БЕЗОПАСНОСТИ, ВКЛЮЧАЯ IEC 60825.

**CLASS 1 LASER PRODUCT** 

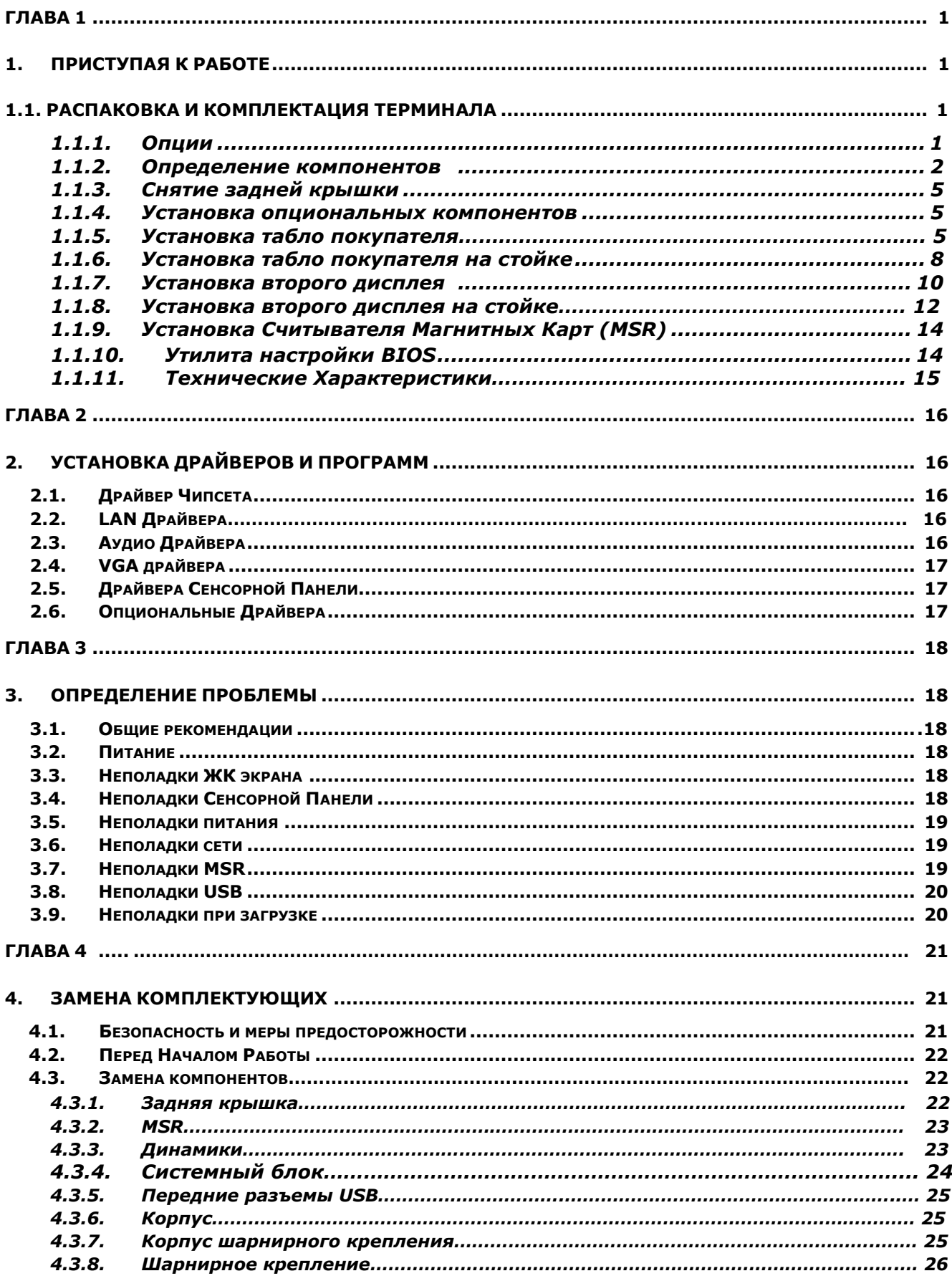

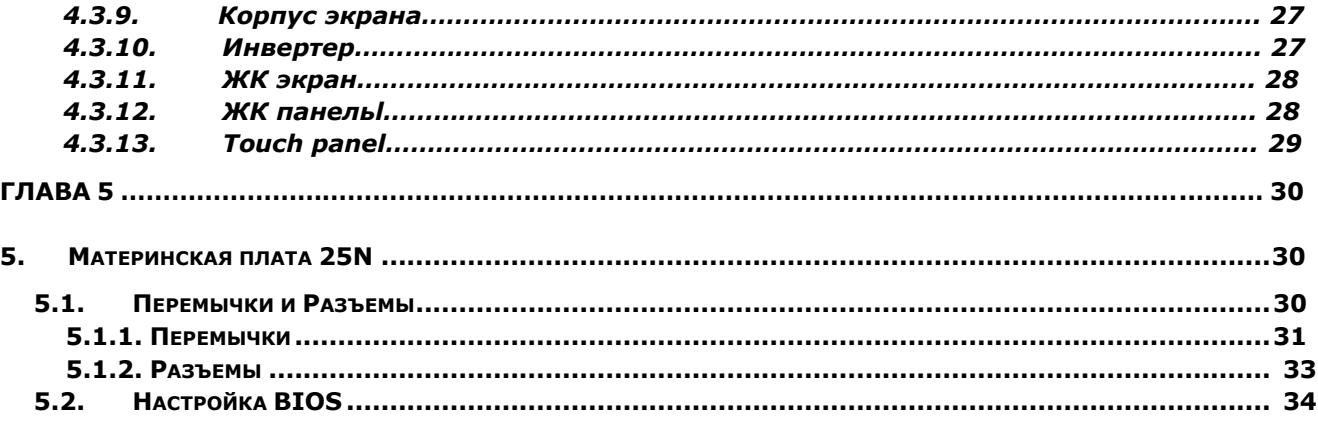

## **Глава 1**

### <span id="page-7-1"></span><span id="page-7-0"></span>**1. Приступая к работе**

Эта глава описывает подготовку к работе терминала.

### <span id="page-7-2"></span>**1.1. Распаковка и комплектация терминала**

Если терминал возвращен для сервисного обслуживания в оригинальной упаковке, сохраните все упаковочные материалы для возвращения клиенту. Убедитесь, что после завершения обслуживания, все части упакованы в хорошем состоянии.

- Терминал GlobalPOS 150A
- <span id="page-7-3"></span>• Кабель и адаптер питания

#### **1.1.1. Опции**

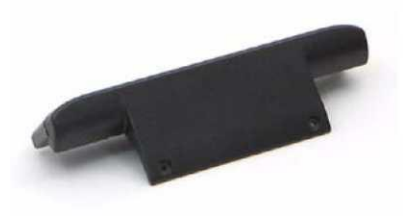

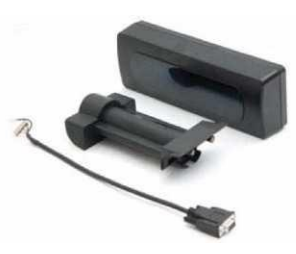

(MSR) со стойкой и кабелем

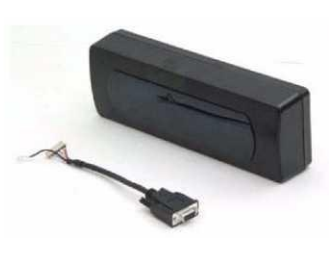

Считыватель магнитных карт Табло покупателя Табло покупателя с кабелем

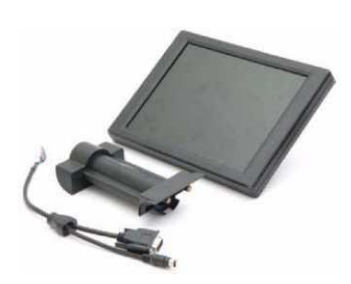

со стойкой и кабелем

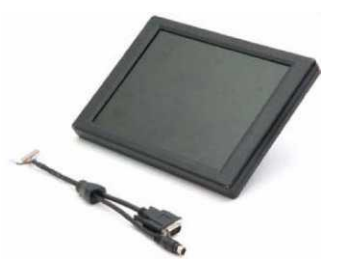

Второй дисплей Второй дисплей с кабелем

#### <span id="page-8-0"></span>**1.1.2. Определение компонентов**

В этом разделе описываются компоненты и разъемы интерфейсов терминала.

### **Вид спереди**

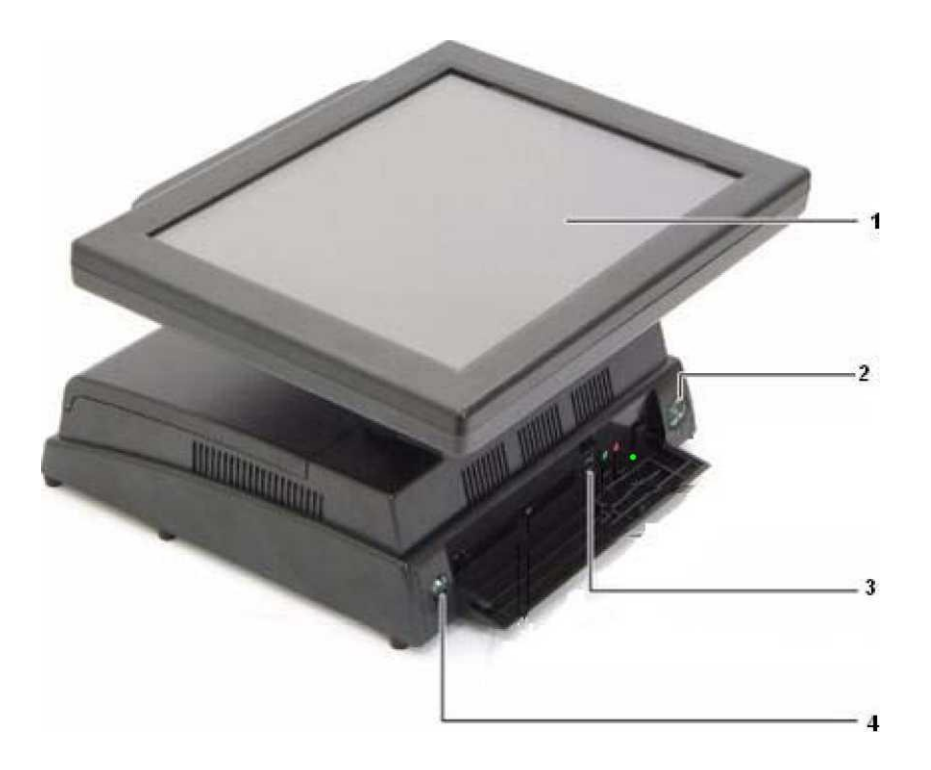

Рисунок 1.1 Вид спереди

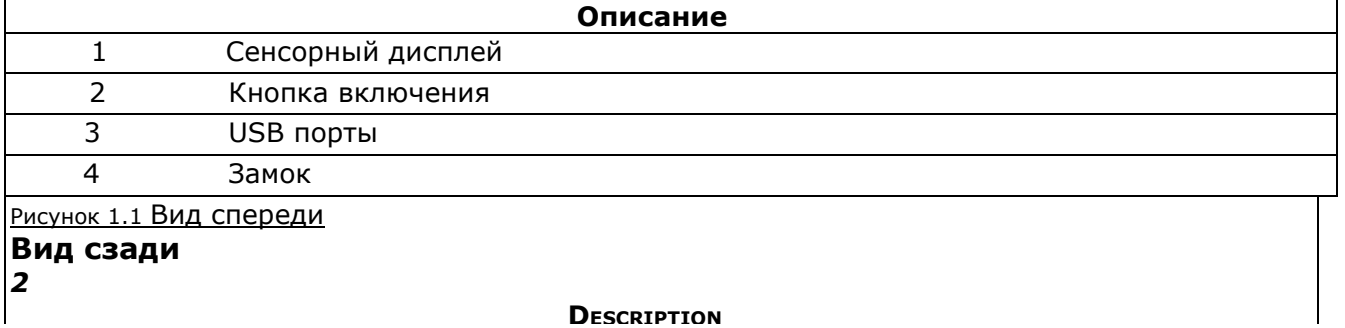

<span id="page-8-1"></span>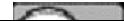

### **Вид сзади**

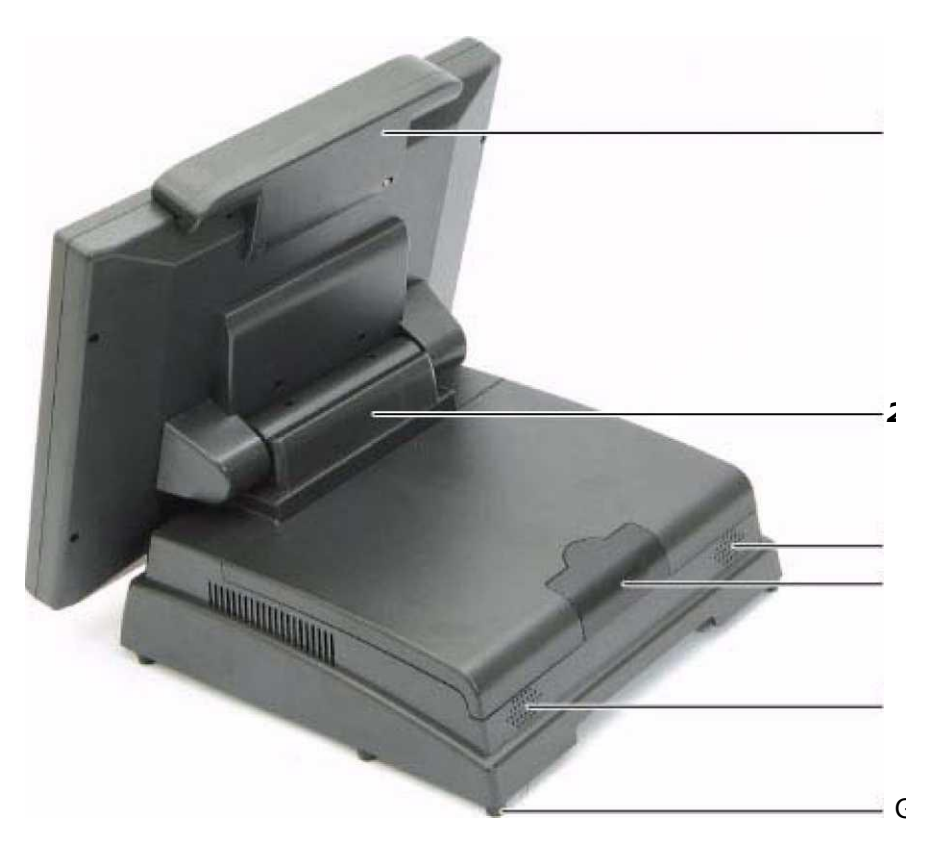

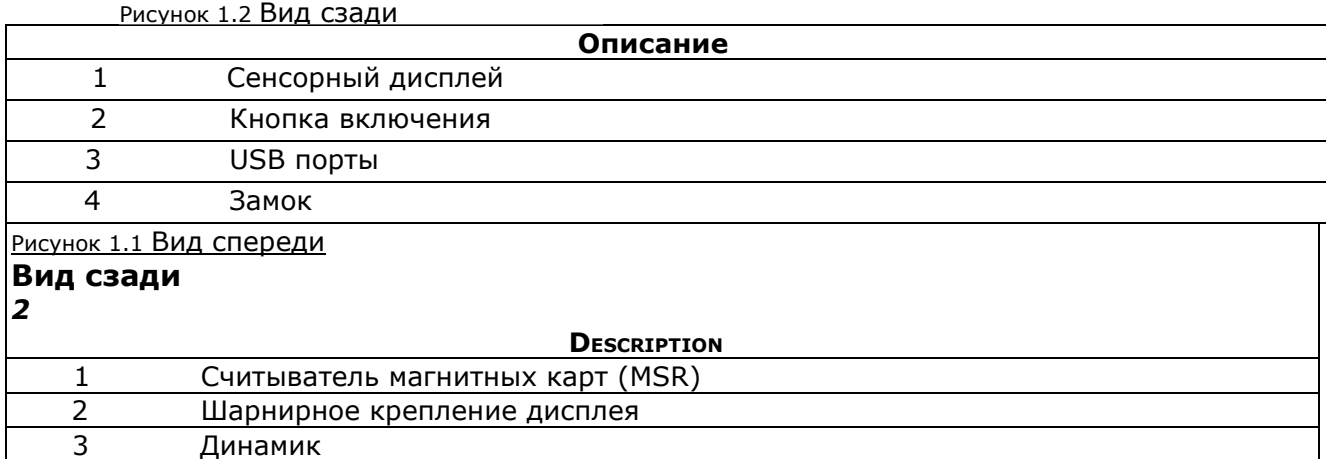

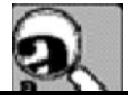

#### **Интерфейсные разъемы**

Рисунок 1.3 Для доступа к разъемам интерфейсов необходимо открыть заднюю крышку.

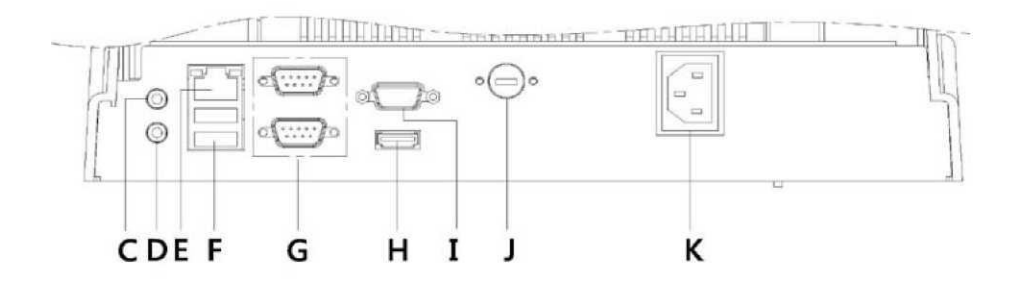

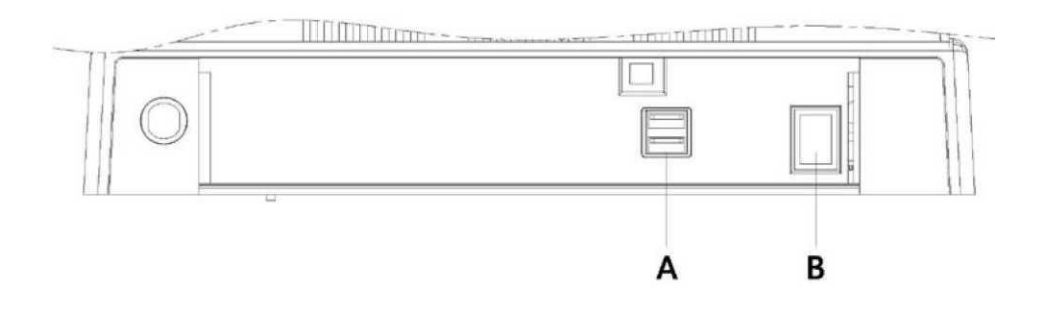

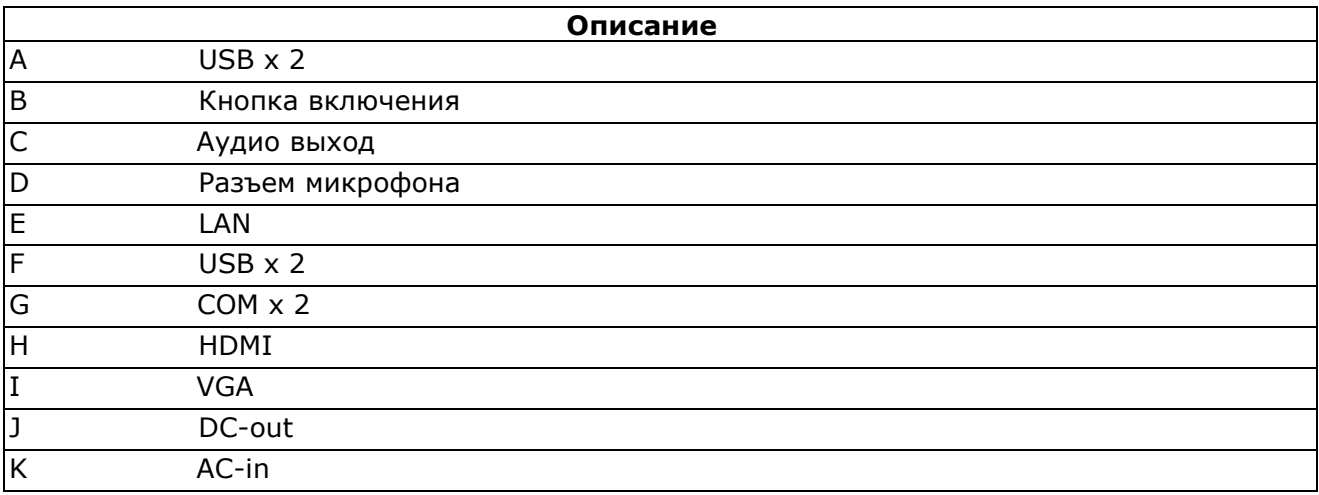

#### <span id="page-11-0"></span>**1.1.3. Снятие задней крышки**.

- **1** Ослабьте два винта.
- **2** Снимите заднюю крышку.

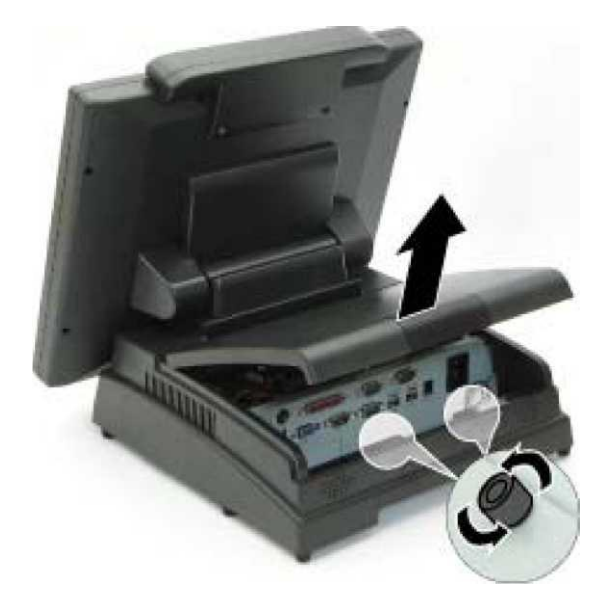

Рисунок 1.4 Снятие задней крышки

#### <span id="page-11-1"></span>**1.1.4. Установка опциональных компонентов**

<span id="page-11-2"></span>На терминал GlobalPOS 150A возможно установить следующие опции.

#### **1.1.5. Установка табло покупателя**

- **1** Открутите четыре винта.
- **2** Снимите заднюю крышку табло покупателя.

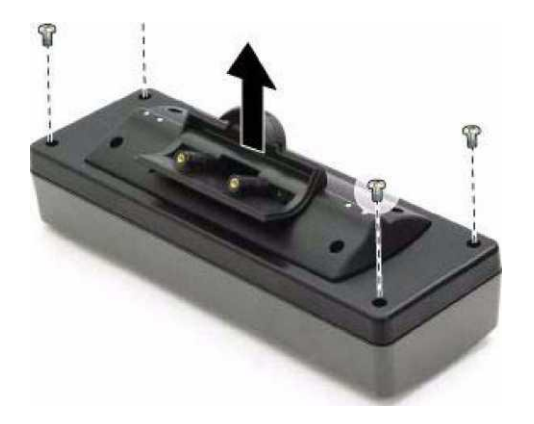

- Пропустите кабель насквозь.
- Подключите кабель.
- Прикрутите кабель заземления к плате.

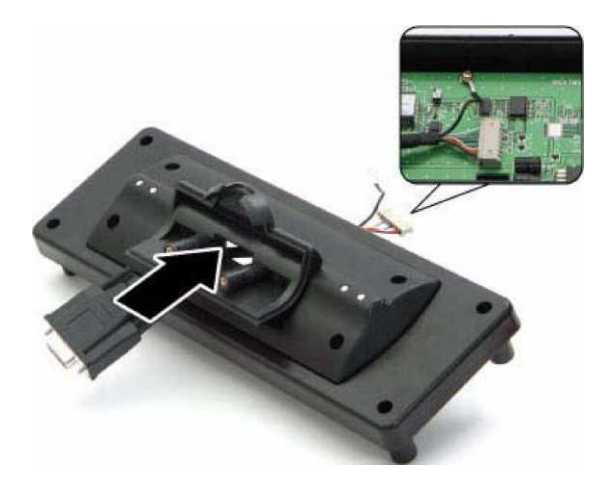

Прикрутите заднюю крышку табло покупателя четырьмя винтами.

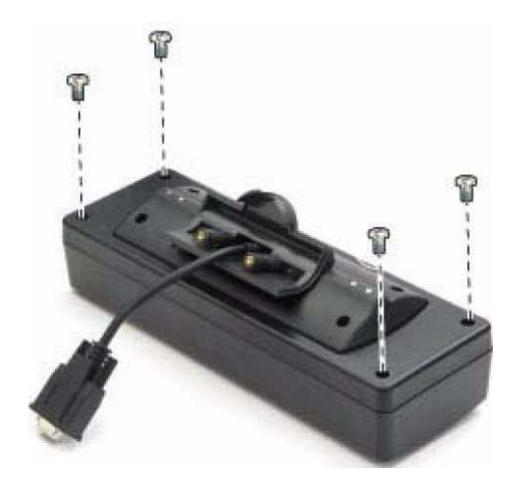

#### Открутите два винта.

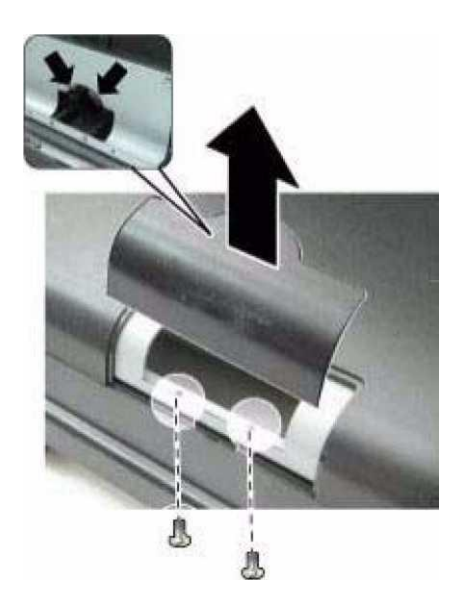

- Нажмите на защелки и снимите заглушку.
- Прикрутите табло покупателя двумя винтами.

 Произведите настройки COM-порта для VFD, затем подключите табло к COM-порту.

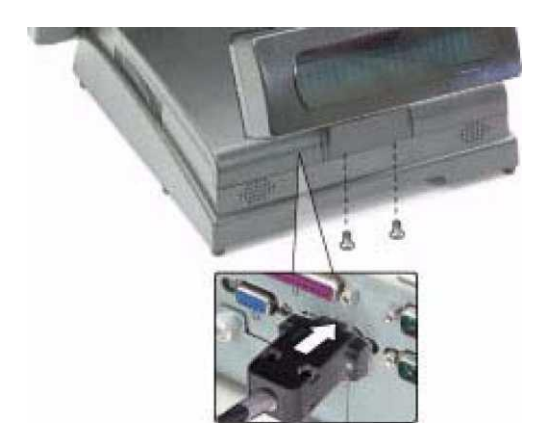

#### <span id="page-14-0"></span>**1.1.6. Установка табло покупателя на стойке**

- Открутите четыре винта.
- Снимите заднюю крышку табло покупателя.

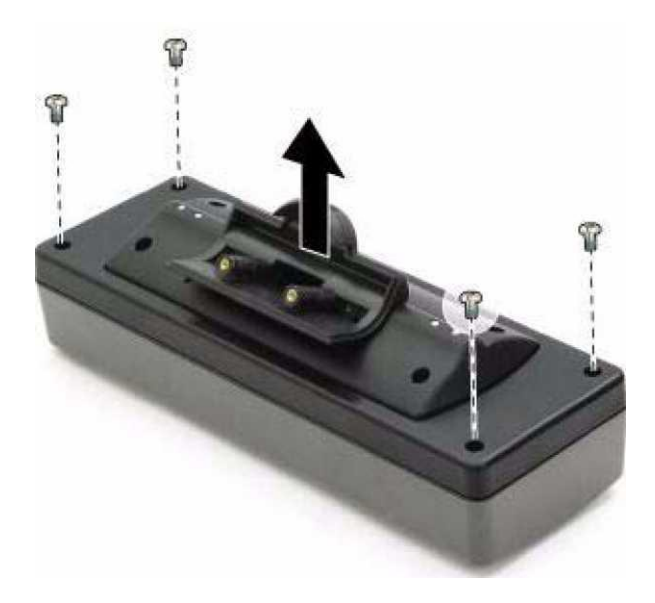

- Пропустите кабель насквозь.
- Прикрутите стойку к задней части табло покупателя двумя винтами.
- Подключите кабель.
- Прикрутите кабель заземления к плате.

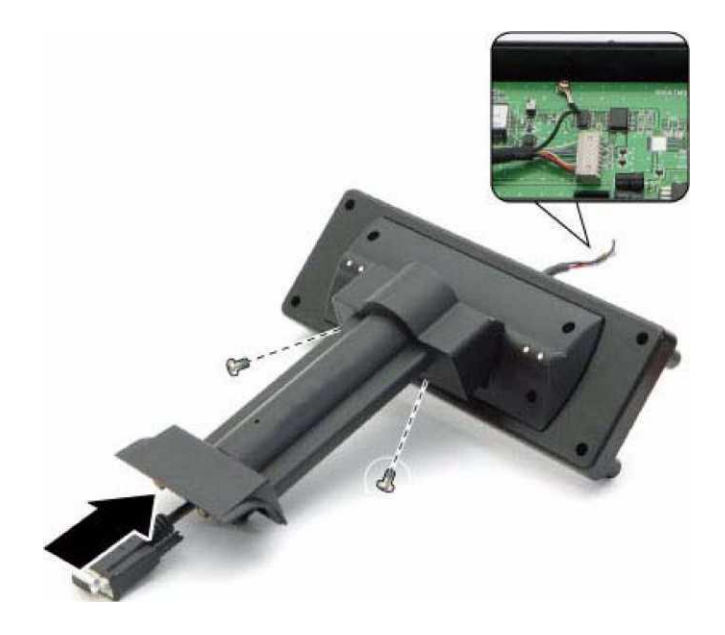

Прикрутите заднюю крышку четырьмя винтами.

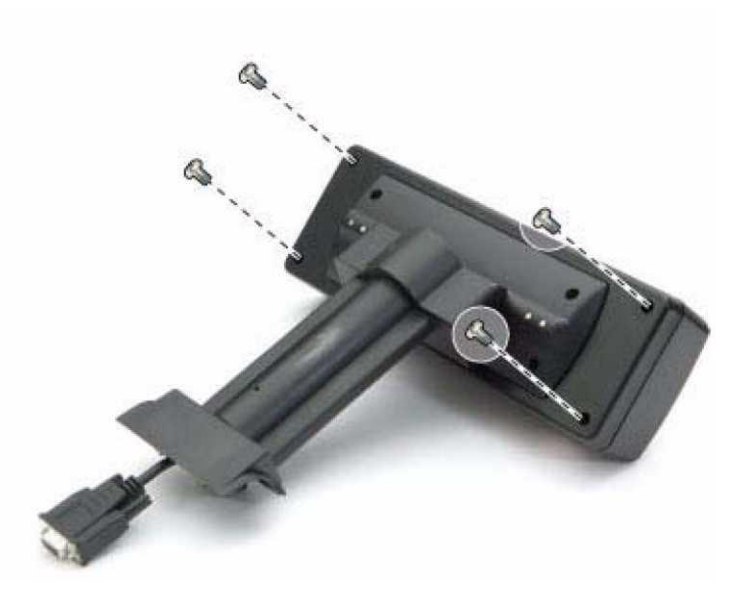

- Открутите два винта.
- Нажмите на защелки и снимите заглушку.

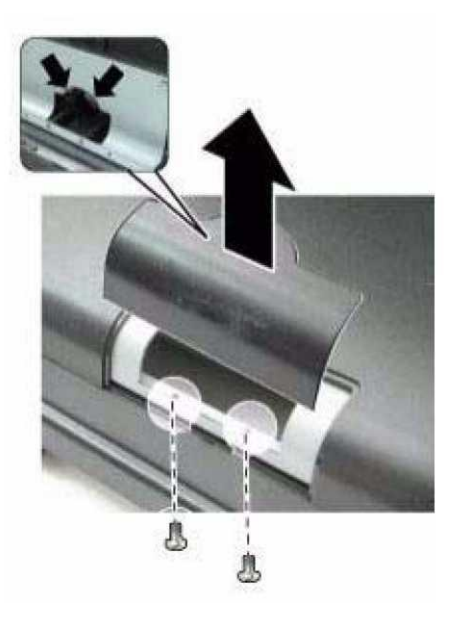

Прикрутите стойку покупателя двумя винтами.

 Произведите настройки COM-порта для VFD, затем подключите табло к COM-порту.

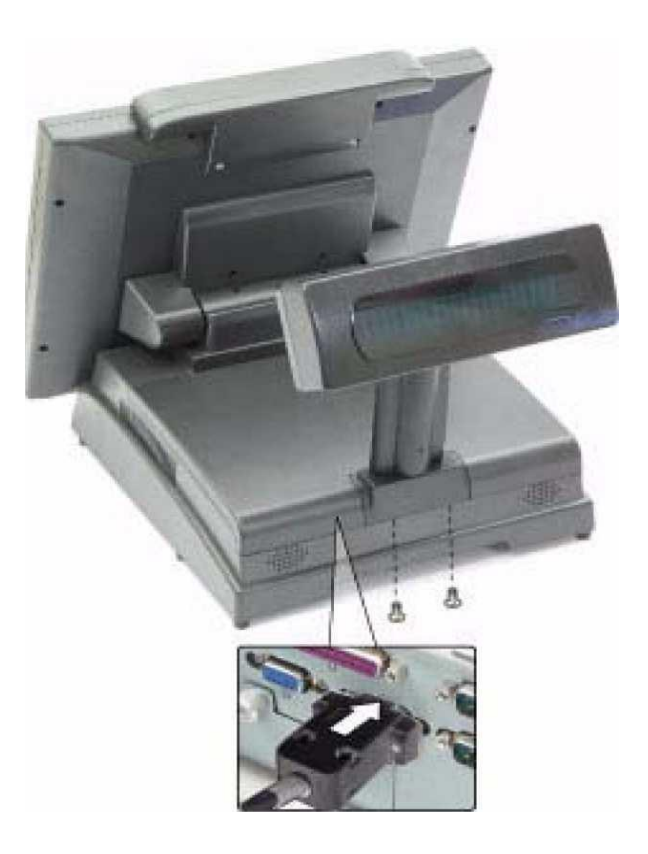

### **1.1.7. Установка второго дисплея**

- Открутите четыре винта.
- Снимите заднюю крышку второго дисплея.

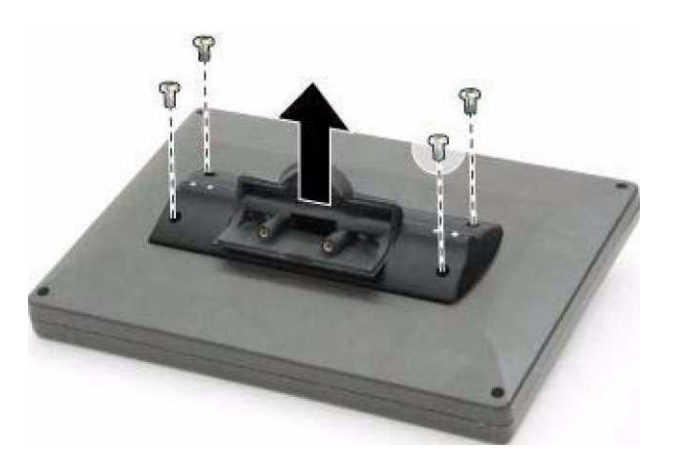

- <span id="page-16-0"></span>Пропустите кабель насквозь.
- Подключите кабель.

Прикрутите кабель заземления к плате.

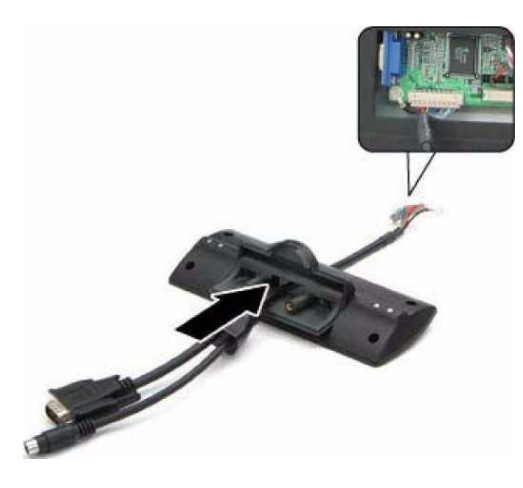

Прикрутите заднюю крышку четырьмя винтами.

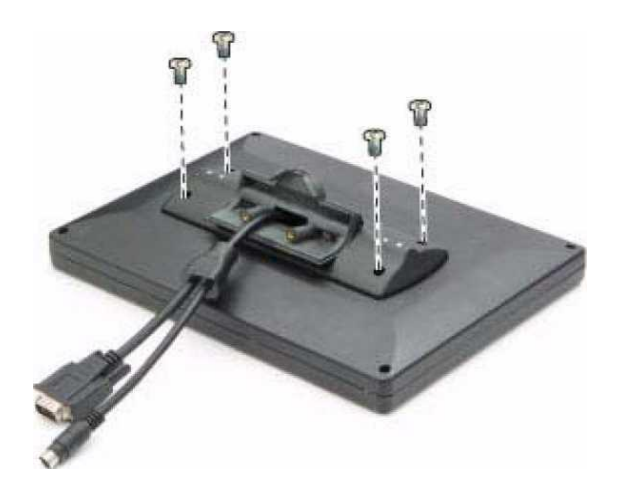

- Прикрутите дисплей двумя винтами.
- Подключите два кабеля.

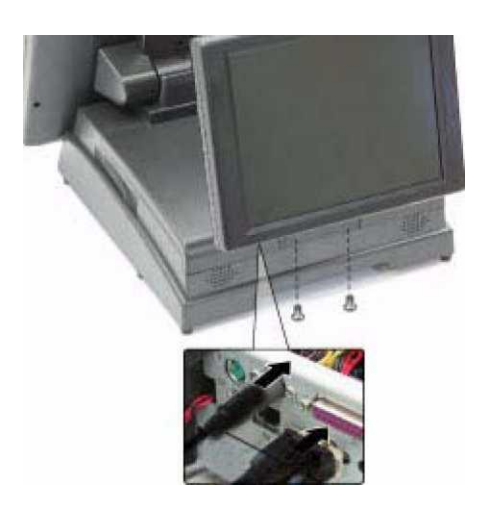

### <span id="page-18-0"></span>**1.1.8. Установка второго дисплея на стойке**

- Открутите четыре винта.
- Снимите заднюю крышку второго дисплея.

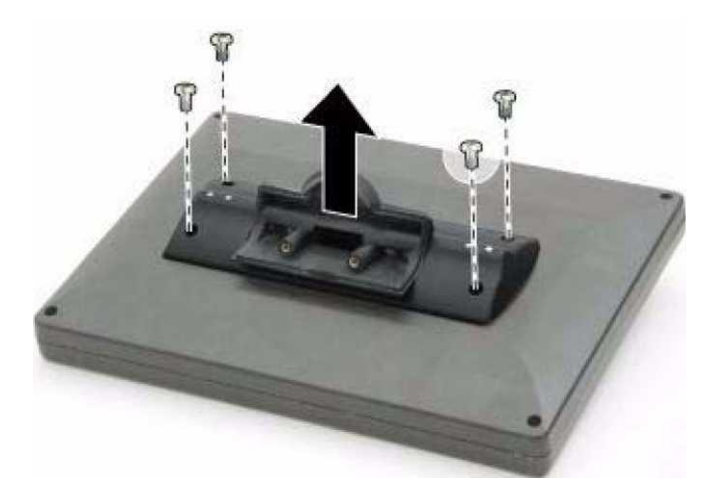

- Пропустите кабель насквозь.
- Прикрутите стойку к задней части дисплея двумя винтами.
- Подключите кабель.
- Прикрутите кабель заземления к плате.

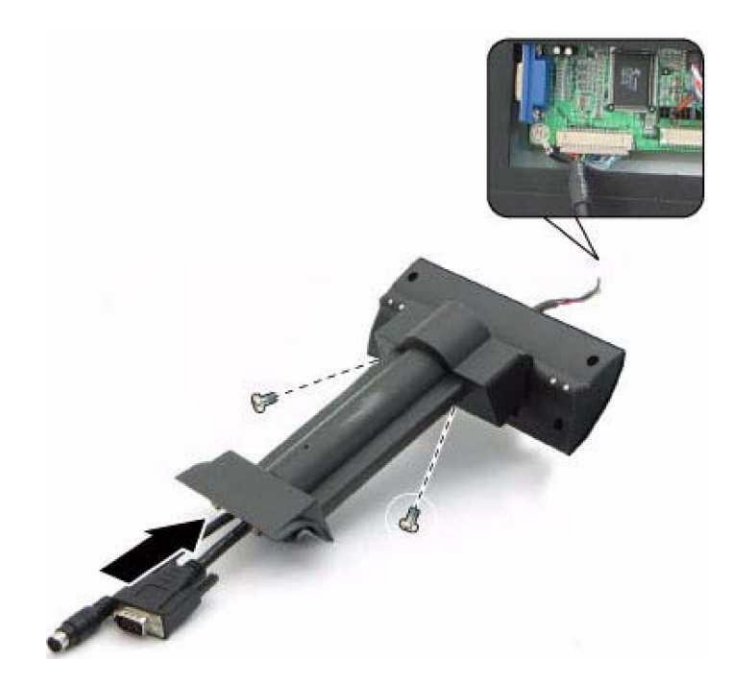

Прикрутите заднюю крышку четырьмя винтами.

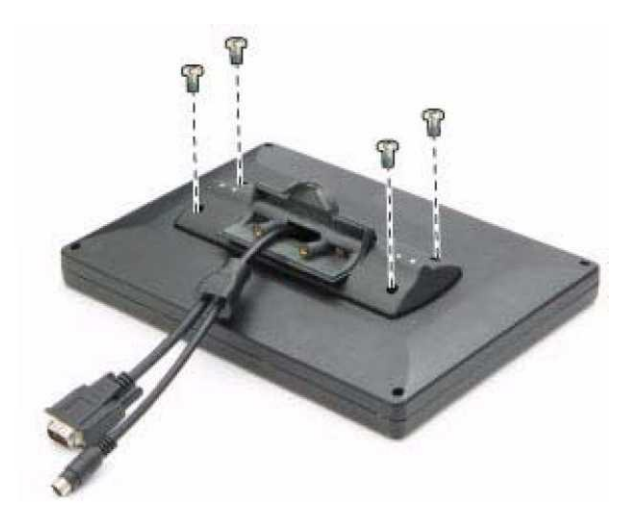

- Прикрутите стойку двумя винтами.
- Подключите два кабеля.

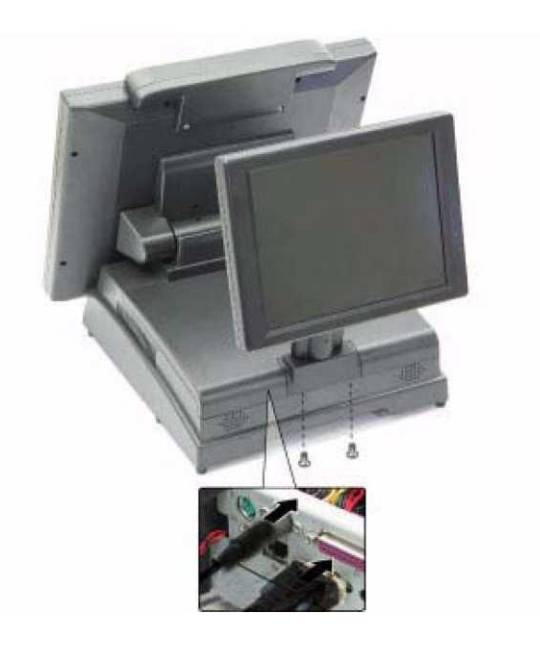

#### <span id="page-20-0"></span>**1.1.9. Установка Считывателя Магнитных Карт (MSR)**

**1** Открутите четыре винта и снимите заглушку.

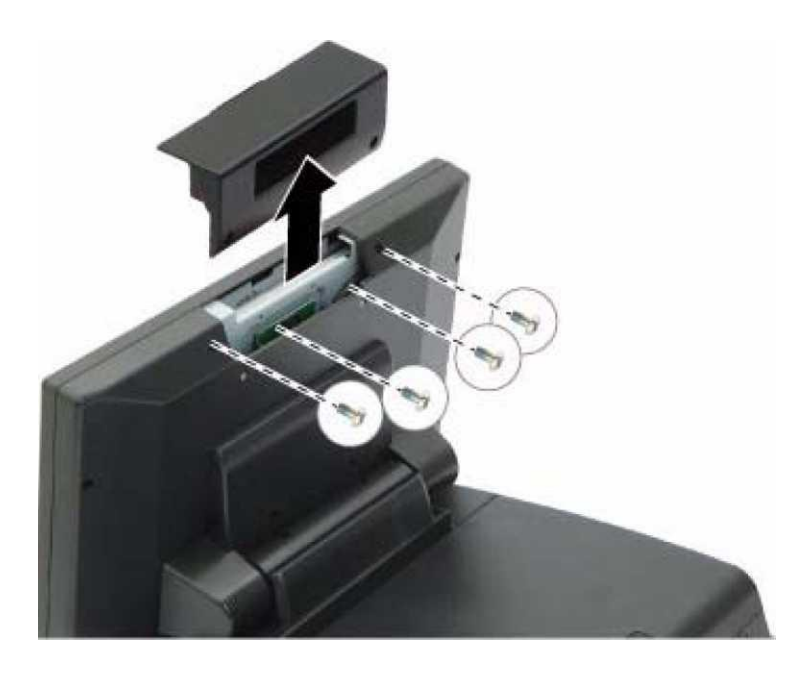

**2** Подключите кабель и прикрутите два винта.

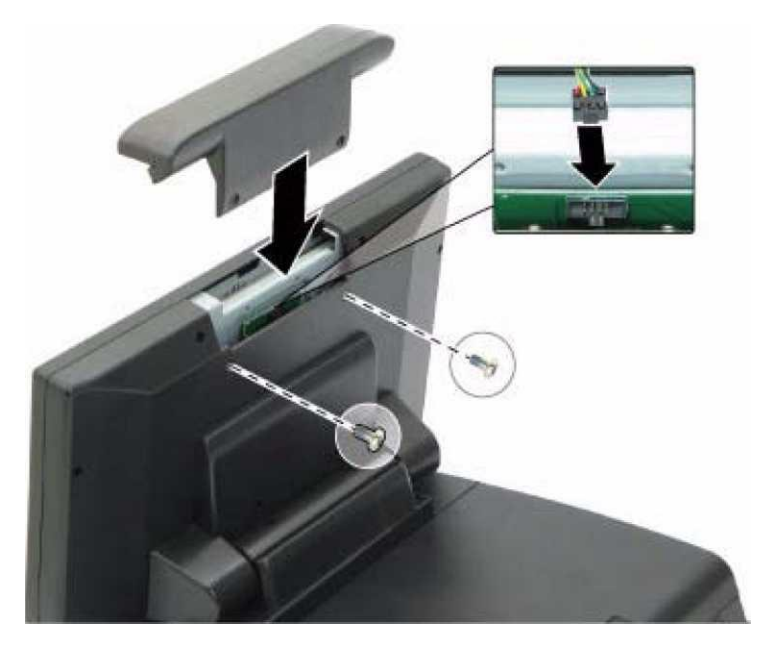

### <span id="page-20-1"></span>**1.1.10. Утилита настройки BIOS**

If you are a commercial user, the Mercury system should have been properly set up and configured by your dealer. Please notice that an error setting in BIOS may cause system boot failure or device malfunction.

## **1.1.11. Технические Характеристики**

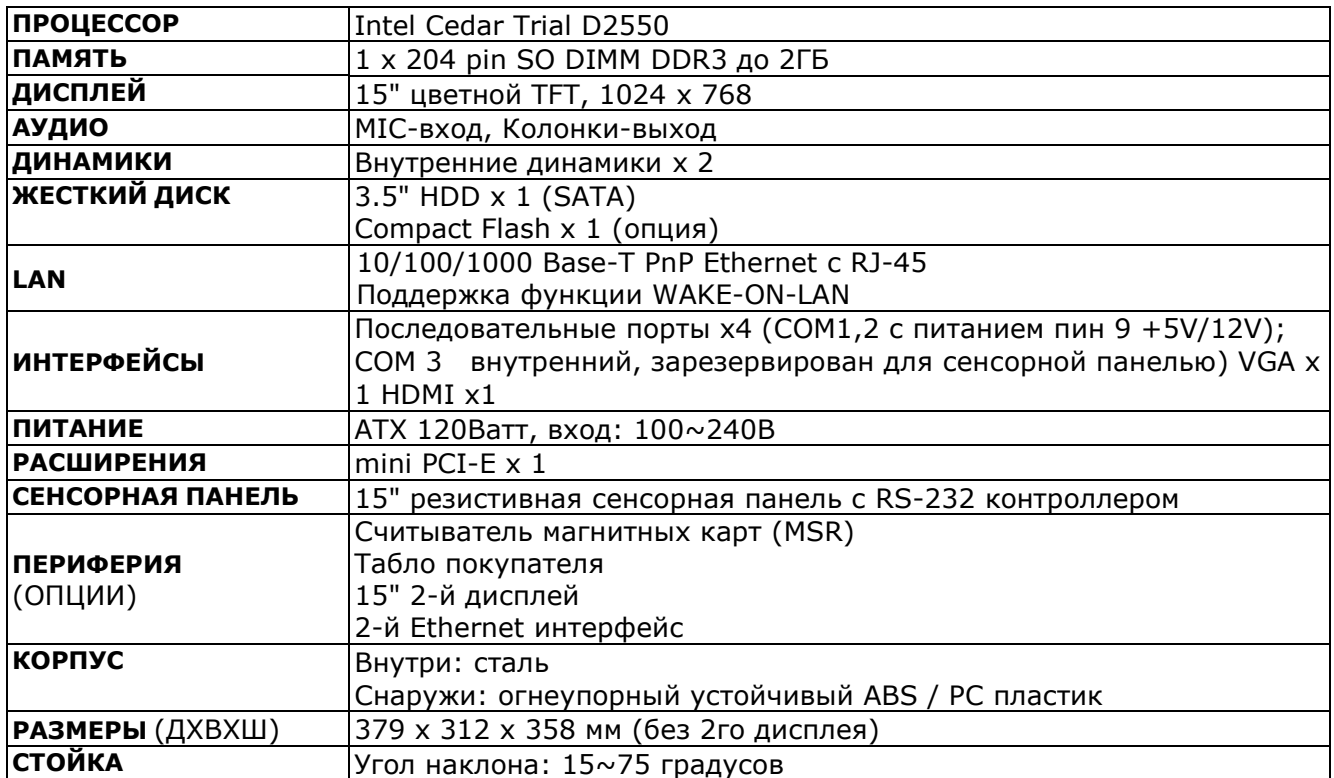

### **2. УСТАНОВКА ДРАЙВЕРОВ И ПРОГРАММ 2.1.ДРАЙВЕР ЧИПСЕТА**

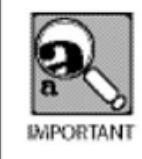

Первыми должны быть установлены драйвера чипсета!

- **1.** Для Windows XP, найдите файл установки на CD: [\\Drivers\Motherboard\PC25N\Windows](file://Drivers/Motherboard/PC25N/Windows) XP\Chipset\
- **2.** Запустите INF\_allOS\_9..3.0.1020
- **3.** For Windows 7, only supports 32 bits, locate the installation file on the CD: [\\Drivers\Motherboard\PC25N\Windows7\Windows7-32bit\Chipset\](file://Drivers/Motherboard/PC25N/Windows7/Windows7-32bit/Chipset/)
- **4.** Запустите **INF\_allOS\_9..3.0.1026**
- **5.** Следуйте инструкциям на экране, чтобы завершить установку

## <span id="page-22-0"></span>**2.2. LAN ДРАЙВЕРА**

- **1.** Для Windows XP, найдите файл установки на CD: [\\Drivers\Motherboard\PC25N\Windows](file://Drivers/Motherboard/PC25N/Windows) XP\LAN\
- **2.** For Windows 7, only supports 32 bits, locate the installation file on the CD: [\\Drivers\Motherboard\PC25N\Windows7\Windows7-32bit\LAN](file://Drivers/Motherboard/PC25N/Windows7/Windows7-32bit/LAN) \
- **3.** Запустите **Setup.exe.**
- **4.** Следуйте инструкциям на экране, чтобы завершить установку.

### <span id="page-22-1"></span>**2.3. АУДИО ДРАЙВЕРА**

- **1.** Для Windows XP, найдите файл установки на CD: [\\Drivers\Motherboard\PC25N\Windows](file://Drivers/Motherboard/PC25N/Windows) XP\Audio\
- **2.** Запустите **WDM\_R258**
- **3.** For Windows 7, only supports 32 bits, locate the installation file on the CD: [\\Drivers\Motherboard\PC25N\Windows7\Windows7-32bit\Audio\](file://Drivers/Motherboard/PC25N/Windows7/Windows7-32bit/Audio/)
- **4.** Запустите **Vista\_Win7\_Win8\_R270.**
- **5.** Следуйте инструкциям на экране, чтобы завершить установку.

### <span id="page-23-0"></span>**2.4. VGA ДРАЙВЕРА**

- **1.** Для Windows XP, найдите файл установки на CD: [\\Drivers\Motherboard\PC25N\Windows](file://Drivers/Motherboard/PC25N/Windows) XP\VGA\
- **2.** Запустите **WindowsDriverSETUP**
- **3.** For Windows 7, only supports 32 bits, locate the installation file on the CD: [\\Drivers\Motherboard\PC25N\Windows7\Windows7-32bit\VGA\](file://Drivers/Motherboard/PC25N/Windows7/Windows7-32bit/VGA/)
- **4.** Запустите **Win7\_1089.**
- **5.** Следуйте инструкциям на экране, чтобы завершить установку.

#### <span id="page-23-1"></span>**2.5. Драйвера сенсорной панели**

- 1. Locate the installation file on the CD: [\\Drivers\Touch](file://Drivers/Touch) screen driver\Taiwan brand Resistive Touch
- **2.** Select the drivers by OS.
- 3. Следуйте инструкциям на экране, чтобы завершить установку.

#### <span id="page-23-2"></span>**2.6. Опциональные драйвера**

- 1. Найдите файл установки на CD: \\Optional Device
- **2.** Select the drivers by OS.
- 3. Следуйте инструкциям на экране, чтобы завершить установку.

## **Глава 3**

### **3. ОПРЕДЕЛЕНИЕ ПРОБЛЕМЫ**

#### **3.1. Общие рекомендации**

Используйте следующую процедуру для устранения неполадок:

- Детально определите как можно больше «симптомов».
- Попробуйте воссоздать проблему.
- Следуйте процедуре устранения неполадки.
- Если при замене детали проблема осталась, установите оригинальную деталь прежде чем продолжать процесс устранения.

### <span id="page-24-0"></span>**3.2. Питание**

Неполадки питания могут возникнуть в результате неисправного адаптера переменного тока или каких-либо других неопределенных проблем (таких как отсутствие контакта).

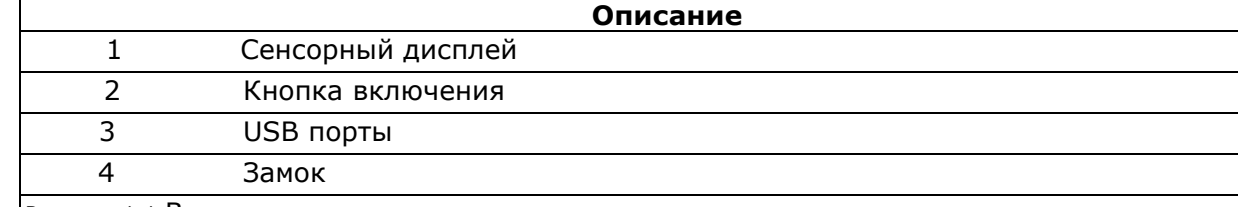

#### <span id="page-24-1"></span>**3.3. Неполадки ЖК экрана** *2*

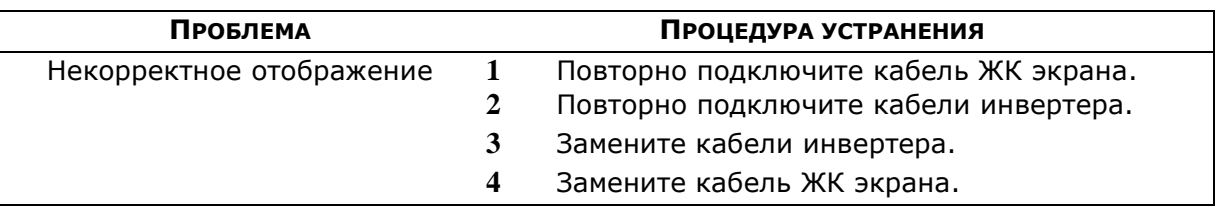

#### <span id="page-24-2"></span>**3.4. Неполадки Сенсорной Панели**

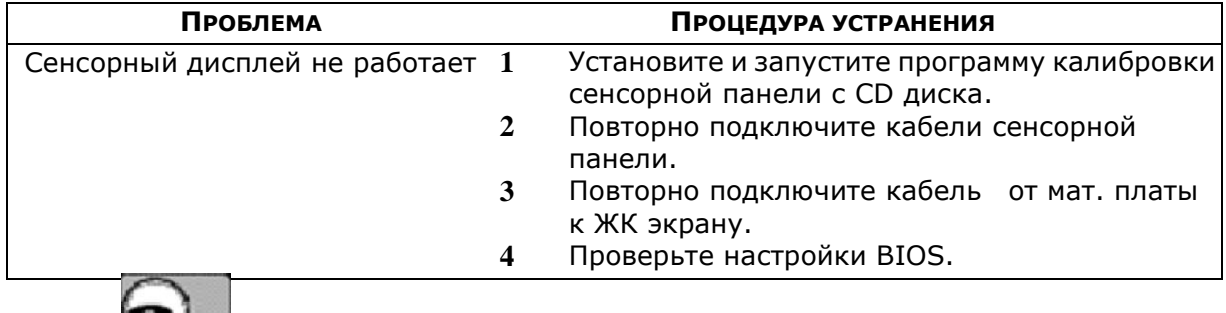

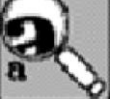

## <span id="page-25-0"></span>**3.5. Неполадки питания**

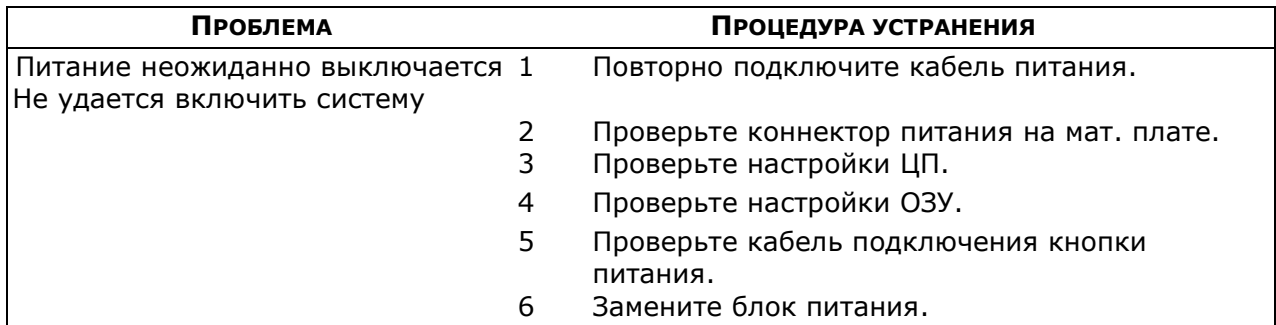

### <span id="page-25-1"></span>**3.6. Неполадки сети**

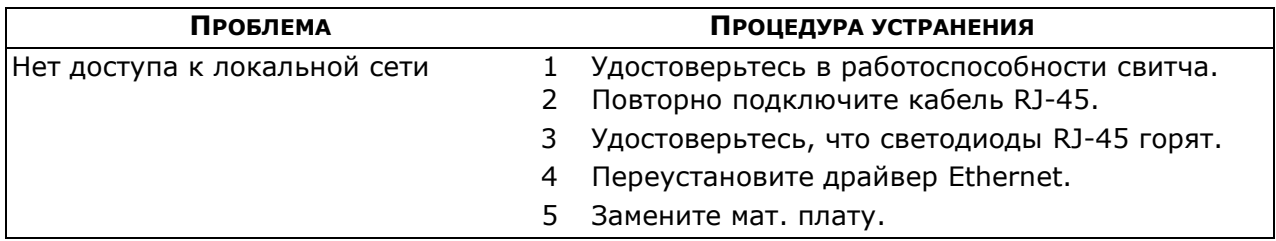

### <span id="page-25-2"></span>**3.7. Неполадки MSR**

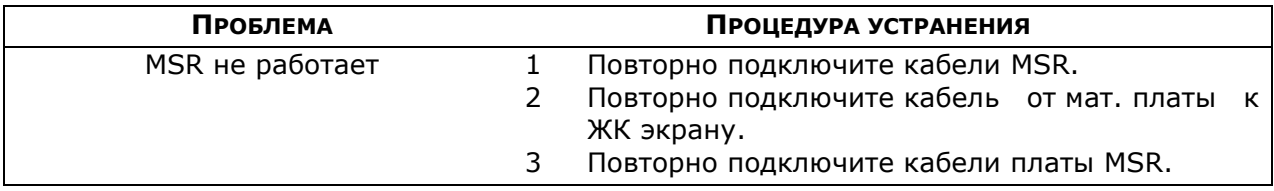

## **3.8. Неполадки USB**

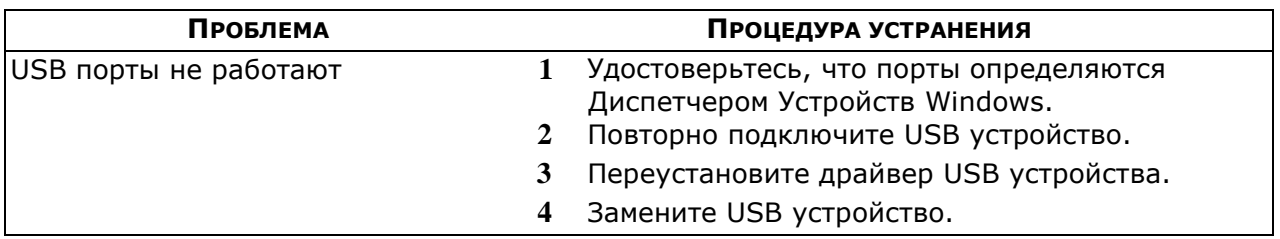

### **3.9. Неполадки при загрузке**

<span id="page-26-0"></span>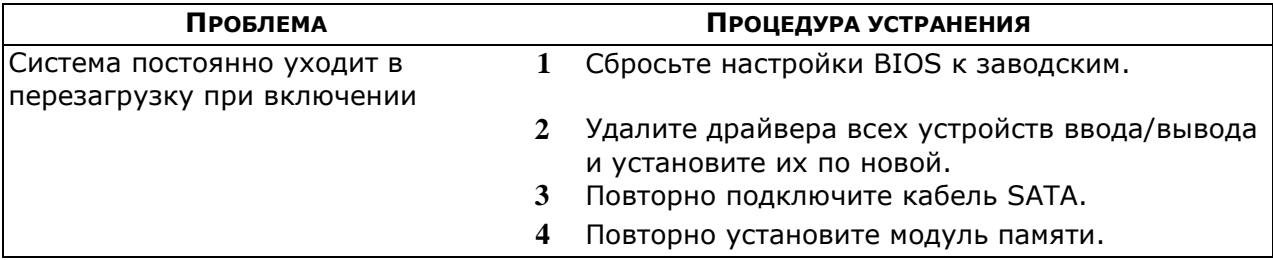

# **Глава 4**

### **4. ЗАМЕНА КОМПЛЕКТУЮЩИХ**

#### **4.1. Безопасность и меры предосторожности**

Компьютерные компоненты и электронные платы могут быть повреждены разрядами статического электричества. Работа с оборудованием, которые все еще подключено к источнику питания, может быть чрезвычайно опасным. Следуйте этим инструкциям, чтобы избежать повреждения терминала или травм.

- Всегда отключайте оборудование от электрической сети.
- Храните все компоненты внутри антистатической упаковки, пока они не будут готовы к установке.
- После замены опциональных компонентов, убедитесь, что все винты, пружины, или другие мелкие детали на месте и не болтаются свободно внутри корпуса. Металлические части или металлические хлопья могут вызвать короткое замыкание.

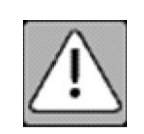

*Ремонтные работы должен выполнять только квалифицированный персонал. Повреждения, вызванные несанкционированным обслуживанием, не покрываются гарантией.*

 **ВНИМАНИЕ**

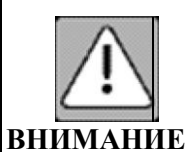

*Если разбился ЖК дисплей и жидкость попала на ваши руки или в глаза, незамедлительно промойте их водой и обратитесь к врачу.*

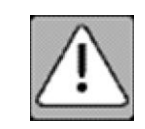

*Ни при каких обстоятельствах не прикасайтесь к плате преобразователя карту при подключенном питании. Отключите шнур питания перед тем, как заменить любой компонент.*

**ВНИМАНИЕ**

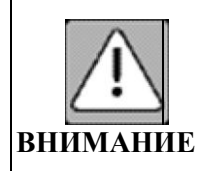

*Для предотвращения повреждения компонентов статическим электричеством, необходимо носить заземляющий браслет. Также вы можете снять заряд статического электричества, прикоснувшись к металлической части терминала или любой металлической части другого заземленного устройства.*

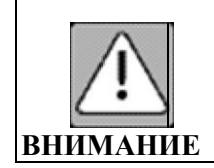

*Держите электронные платы за уголки. Не трогайте элементы платы без крайней необходимости. Не давите или гните плату. Не держите компоненты, например процессор, за контактные пины. Держитесь за уголки.* **ВНИМАНИЕ**

## **4.2. Перед началом работы**

Убедитесь в наличии устойчивой, чистой рабочей среды. Пыль и грязь могут попасть в компоненты терминала и привести к неисправности. Достаточное освещение и соответствующие инструменты могут предотвратить случайное повреждение внутренних компонентов.

Большинство электрических и механических соединений можно отсоединить пальцами. Рекомендуется не использовать плоскогубцы, поскольку они могут повредить мягкие металлические или пластмассовые части разъемов.

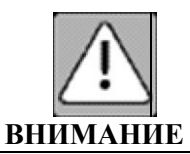

*Для предотвращения появления царапин на корпусе терминала, убедитесь, что поверхность стола является чистой и ровной. Если вам нужно положить терминал дисплеем вниз, убедитесь, что используете мягкий коврик.* **ВНИМАНИЕ**

### <span id="page-28-0"></span>**4.3. Замена компонентов**

Если после замены компонента проблема не исчезнет, установите старый компонент перед заменой следующего. Не меняйте исправные компоненты.

### **4.3.1. Задняя крышка**

<span id="page-28-1"></span>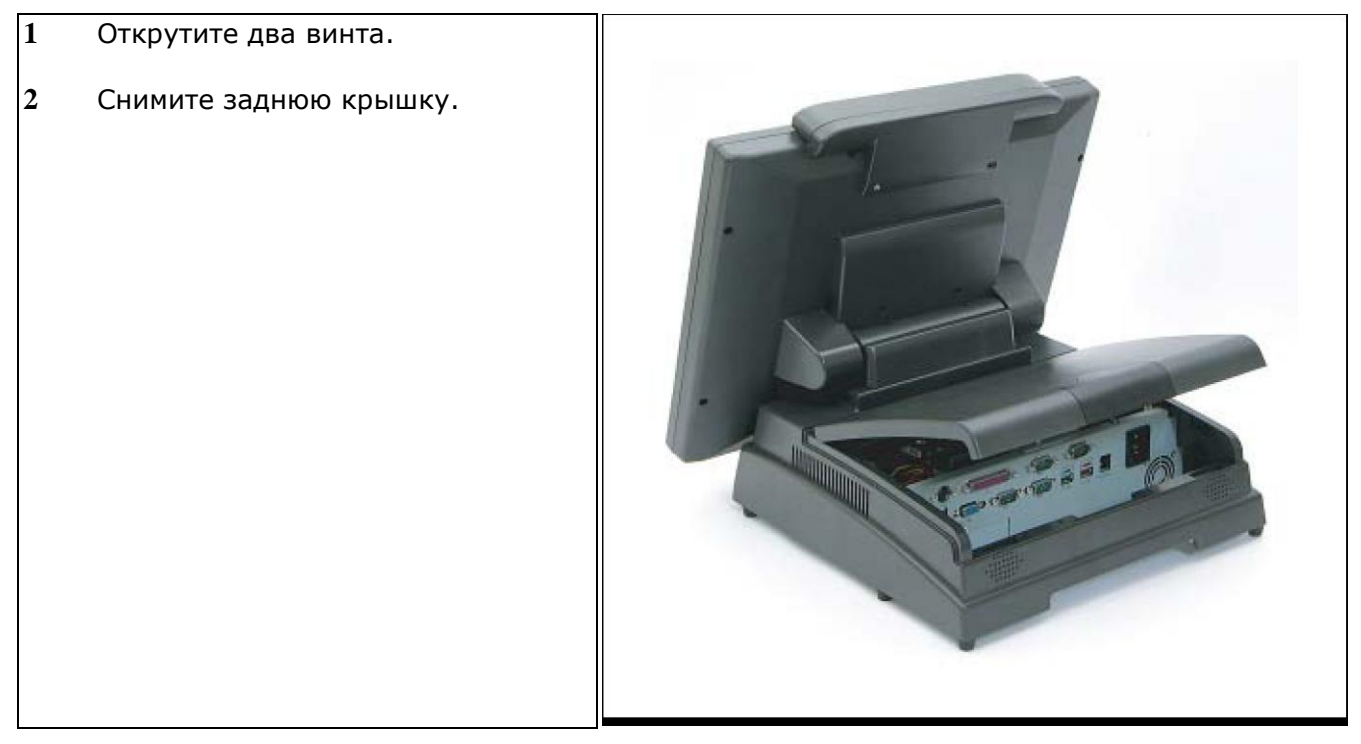

## **4.3.2. MSR**

- <span id="page-29-0"></span>Открутите два винта.
- Отключите кабель.
- Снимите MSR.

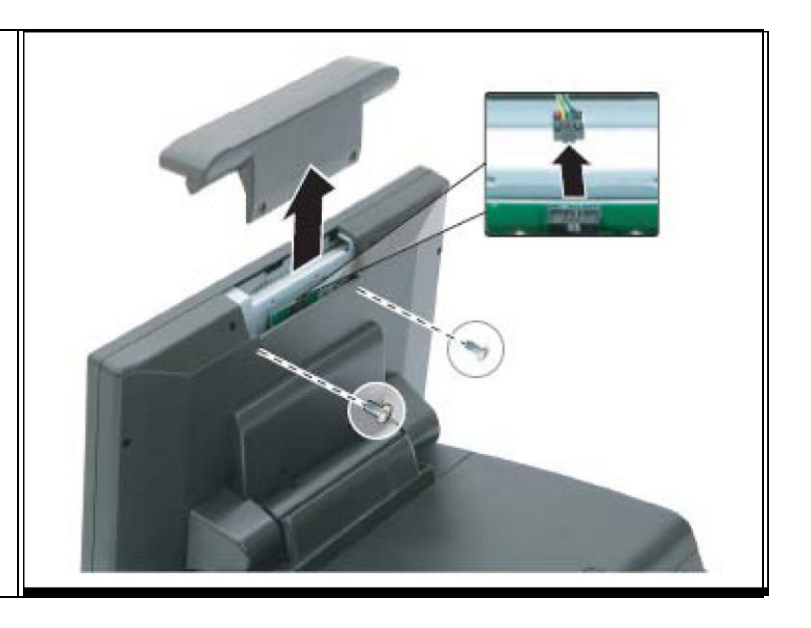

## **4.3.3. Динамики**

<span id="page-29-1"></span>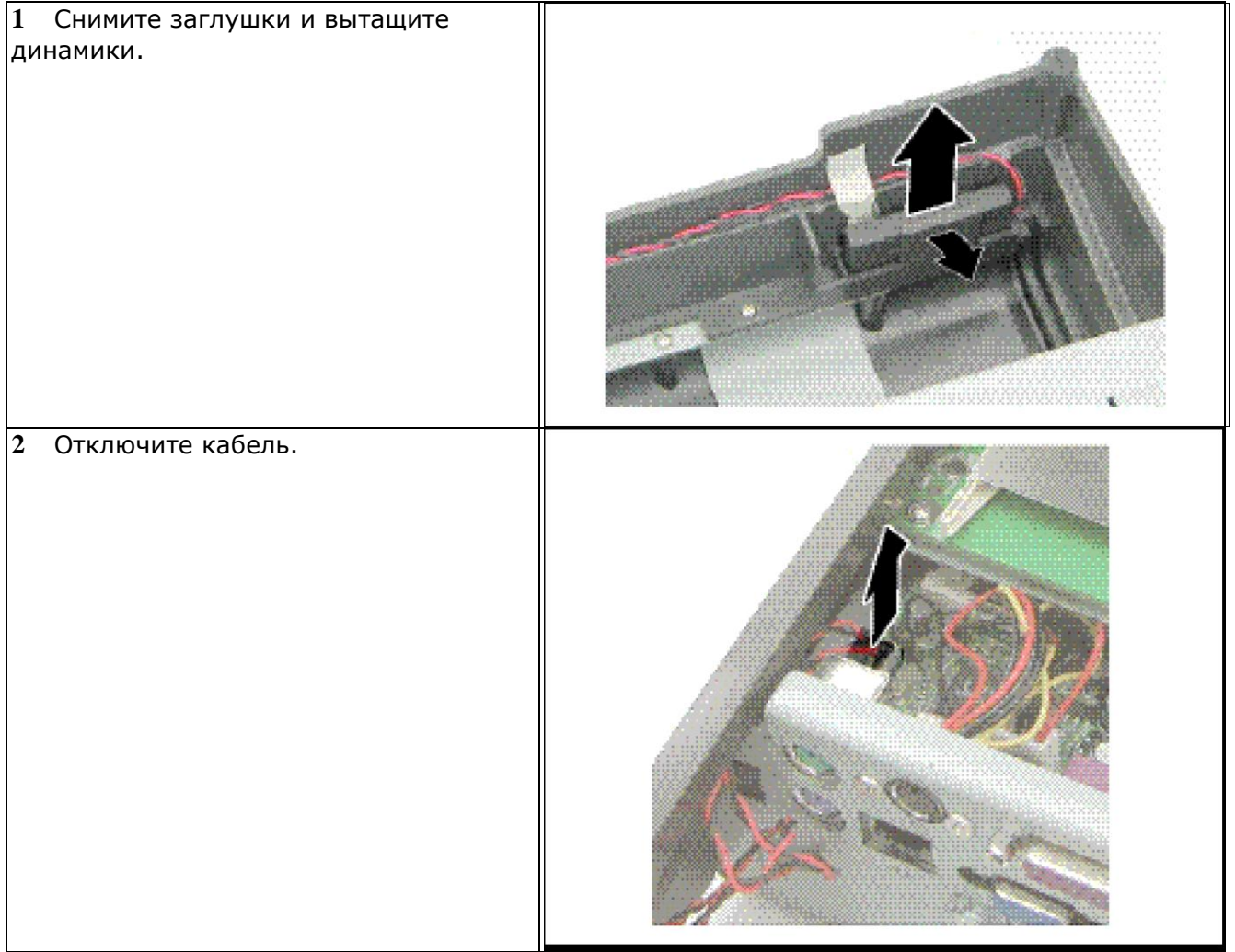

## **4.3.4. Системный блок**

<span id="page-30-0"></span>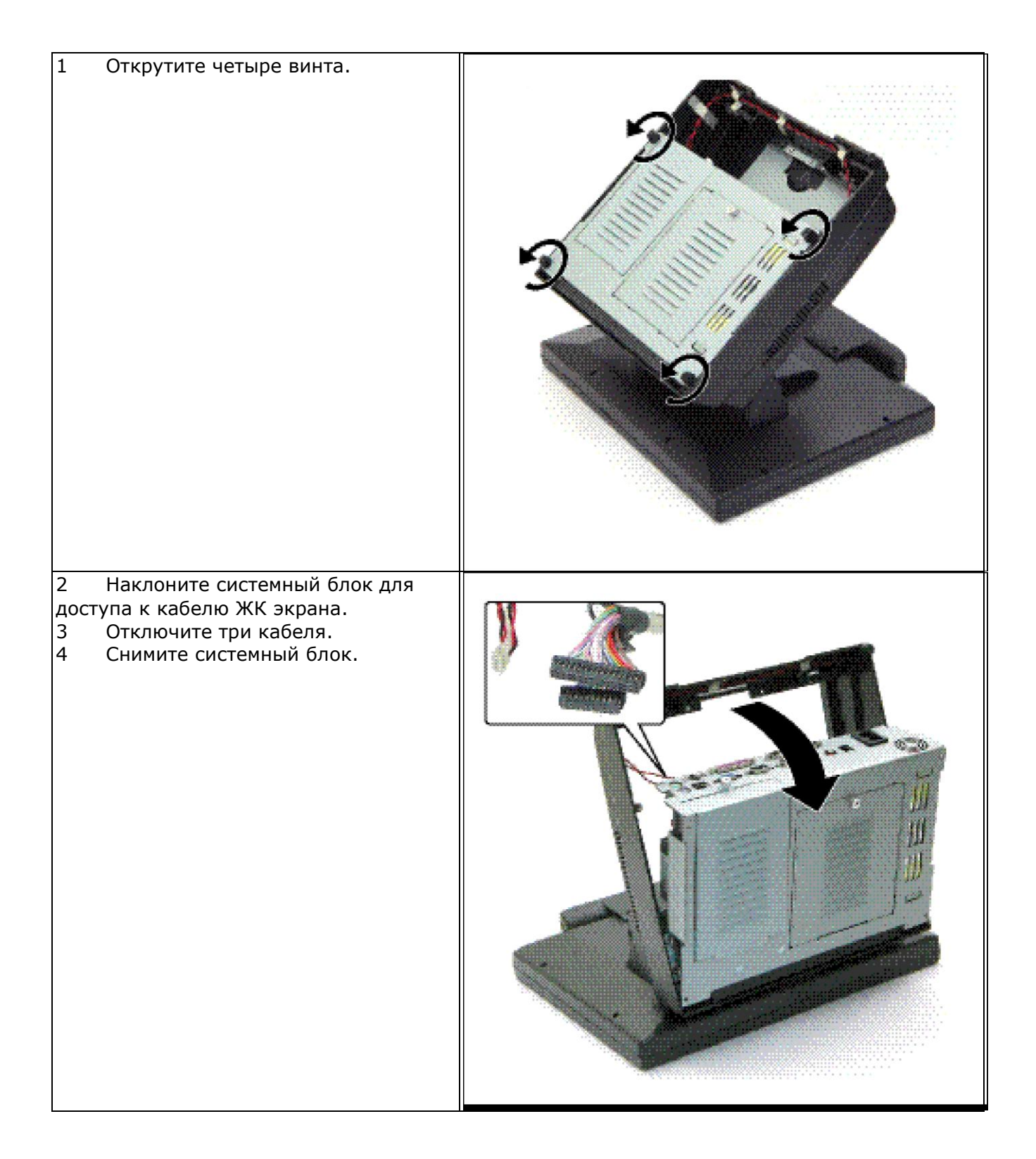

## **4.3.5. Передние разъемы USB**

- <span id="page-31-0"></span>Открутите два винта.
- Снимите USB модуль.

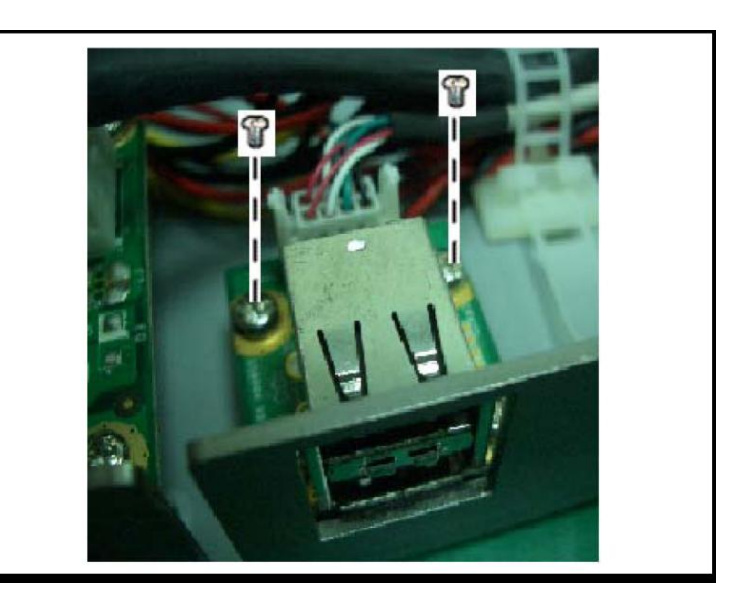

## **4.3.6. Корпус**

<span id="page-31-1"></span>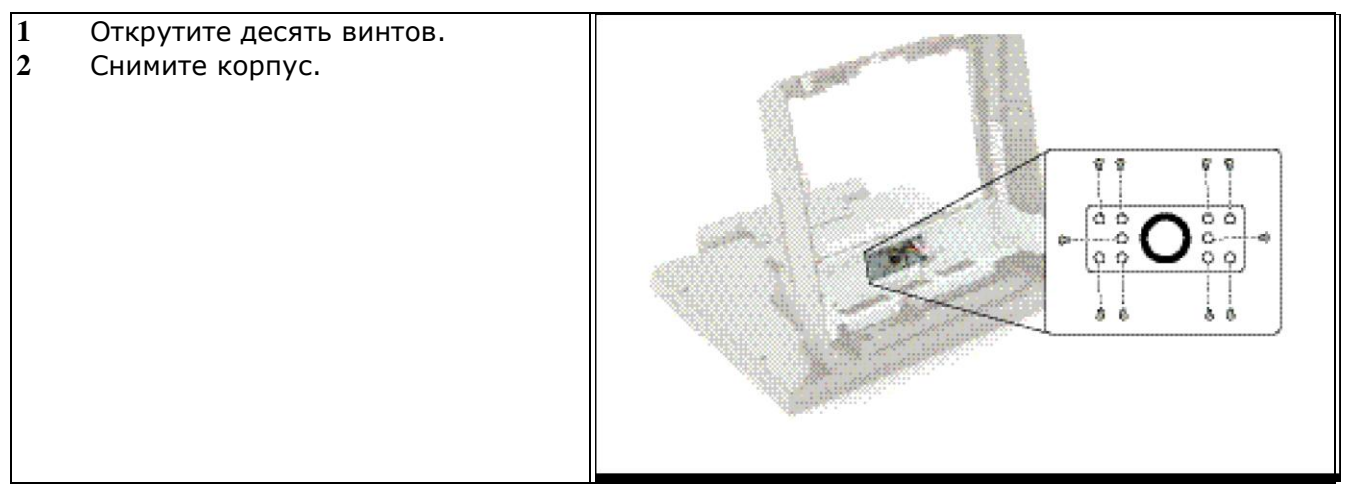

## **4.3.7. Корпус шарнирного крепления**

<span id="page-31-2"></span>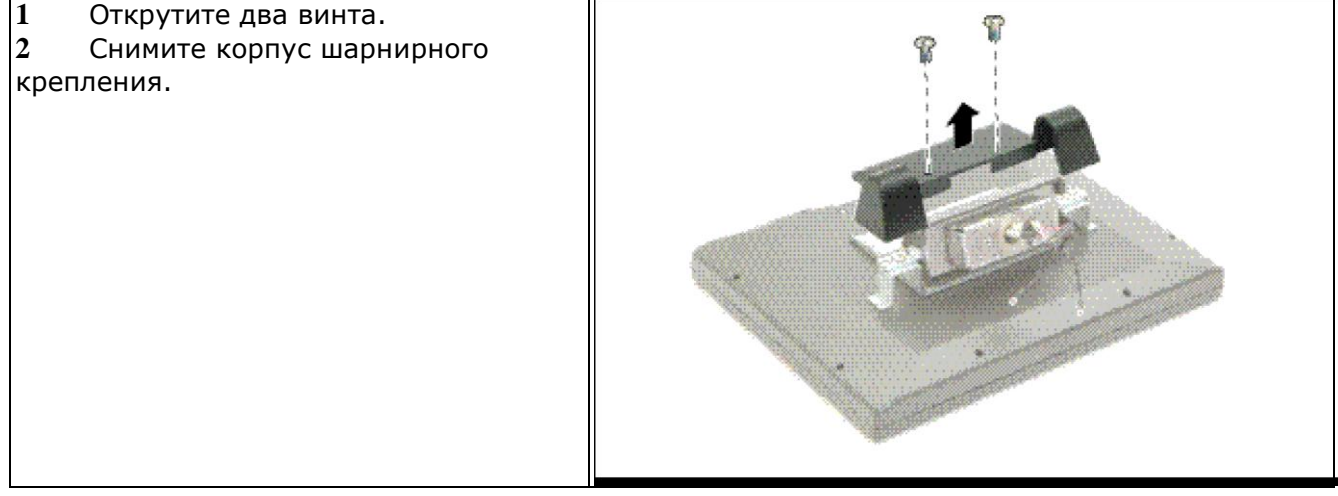

## **4.3.8. Шарнирное крепление**

<span id="page-32-0"></span>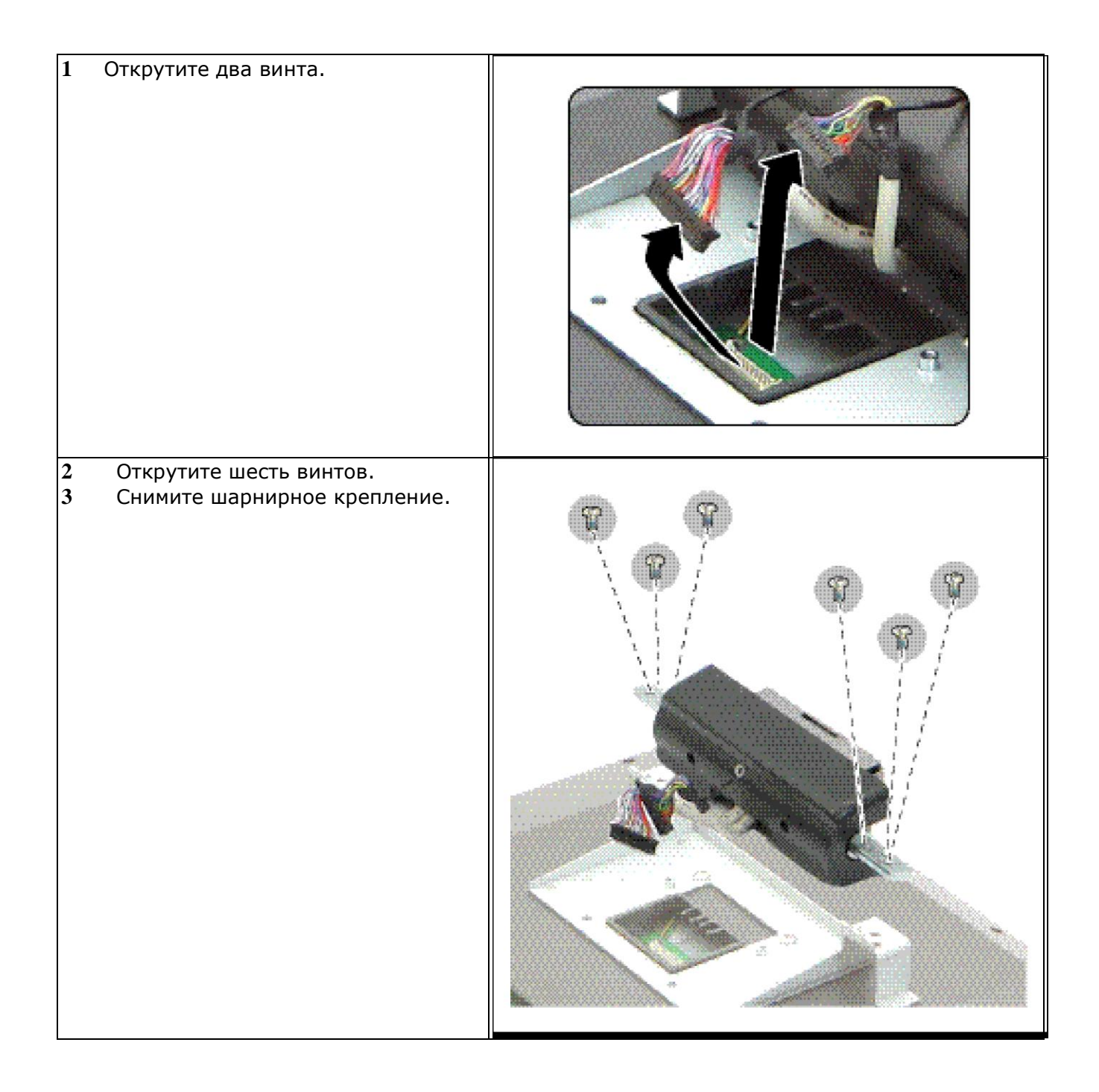

## **4.3.9. Корпус экрана**

<span id="page-33-0"></span>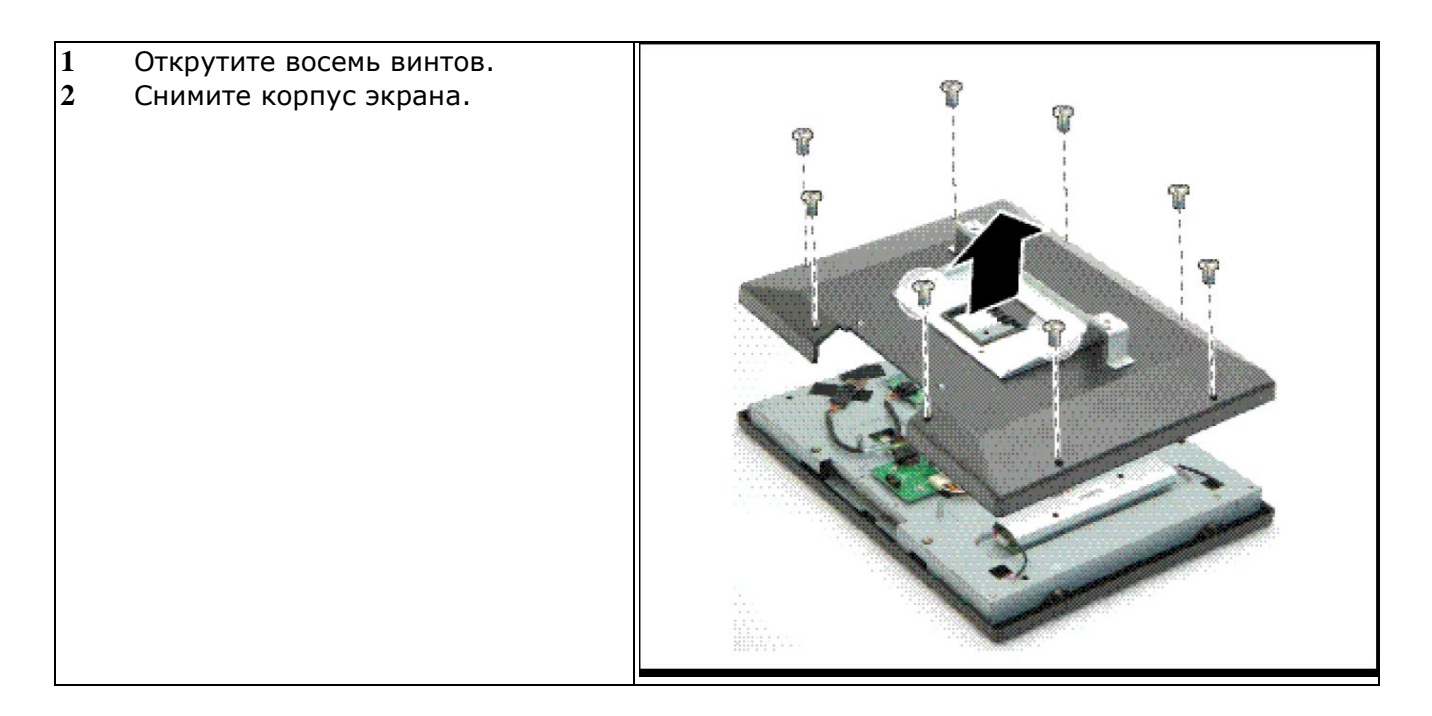

# **4.3.10. Инвертер**

<span id="page-33-1"></span>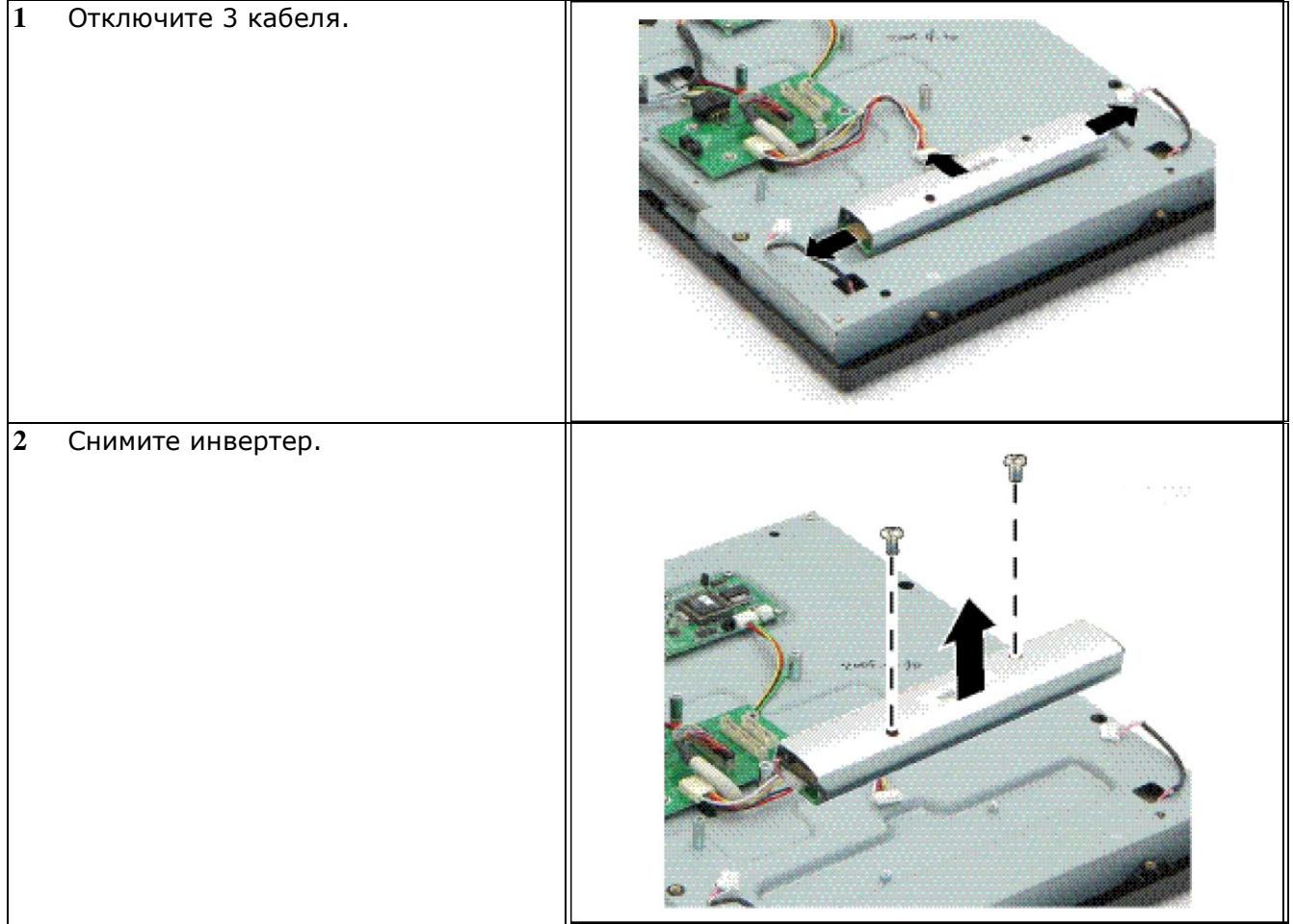

## **4.3.11. ЖК экран**

<span id="page-34-0"></span>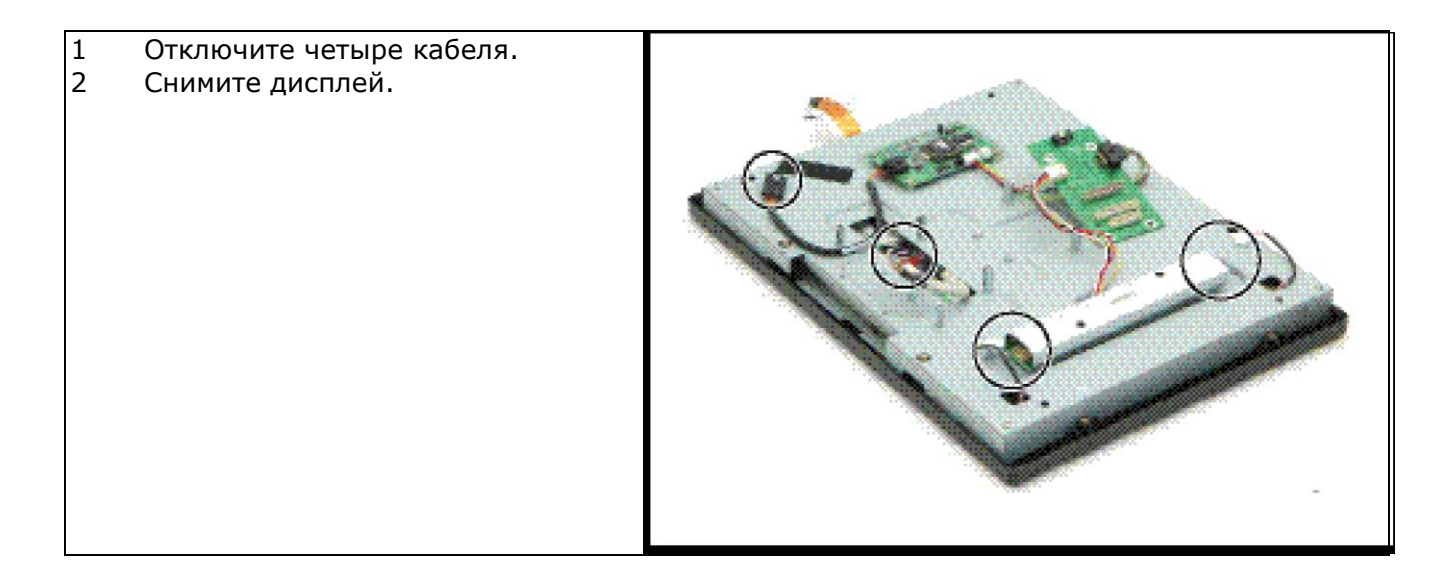

## **4.3.12. ЖК панель**

<span id="page-34-1"></span>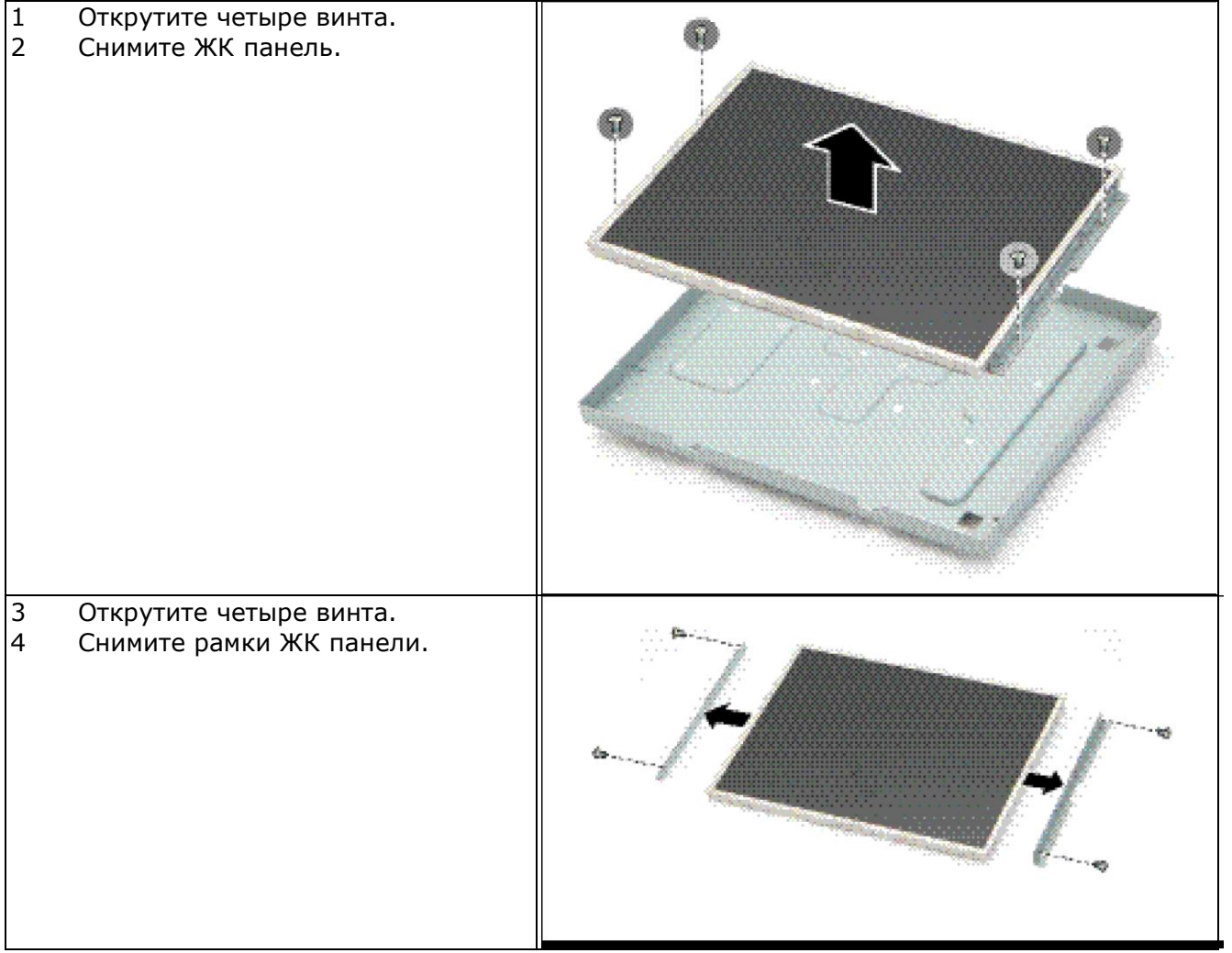

# **4.3.13. Сенсорный дисплей**

<span id="page-35-0"></span>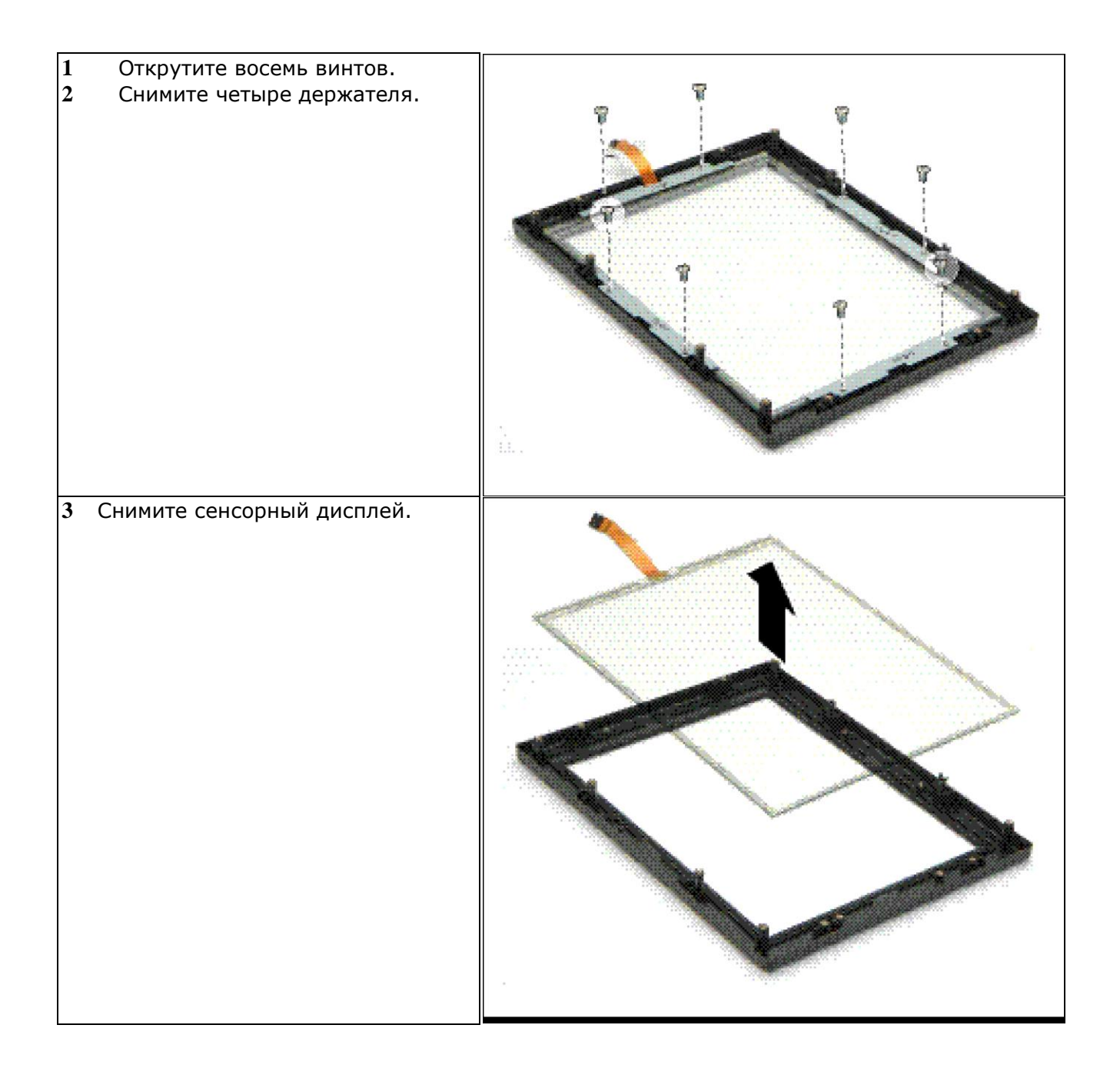

## **Глава 5**

## <span id="page-36-2"></span><span id="page-36-1"></span><span id="page-36-0"></span>**5. Материнская плата 25N**

### **5.1. Перемычки и Разъемы**

Следующий рисунок поможет вам найти перемычки и разъемы на материнской плате.

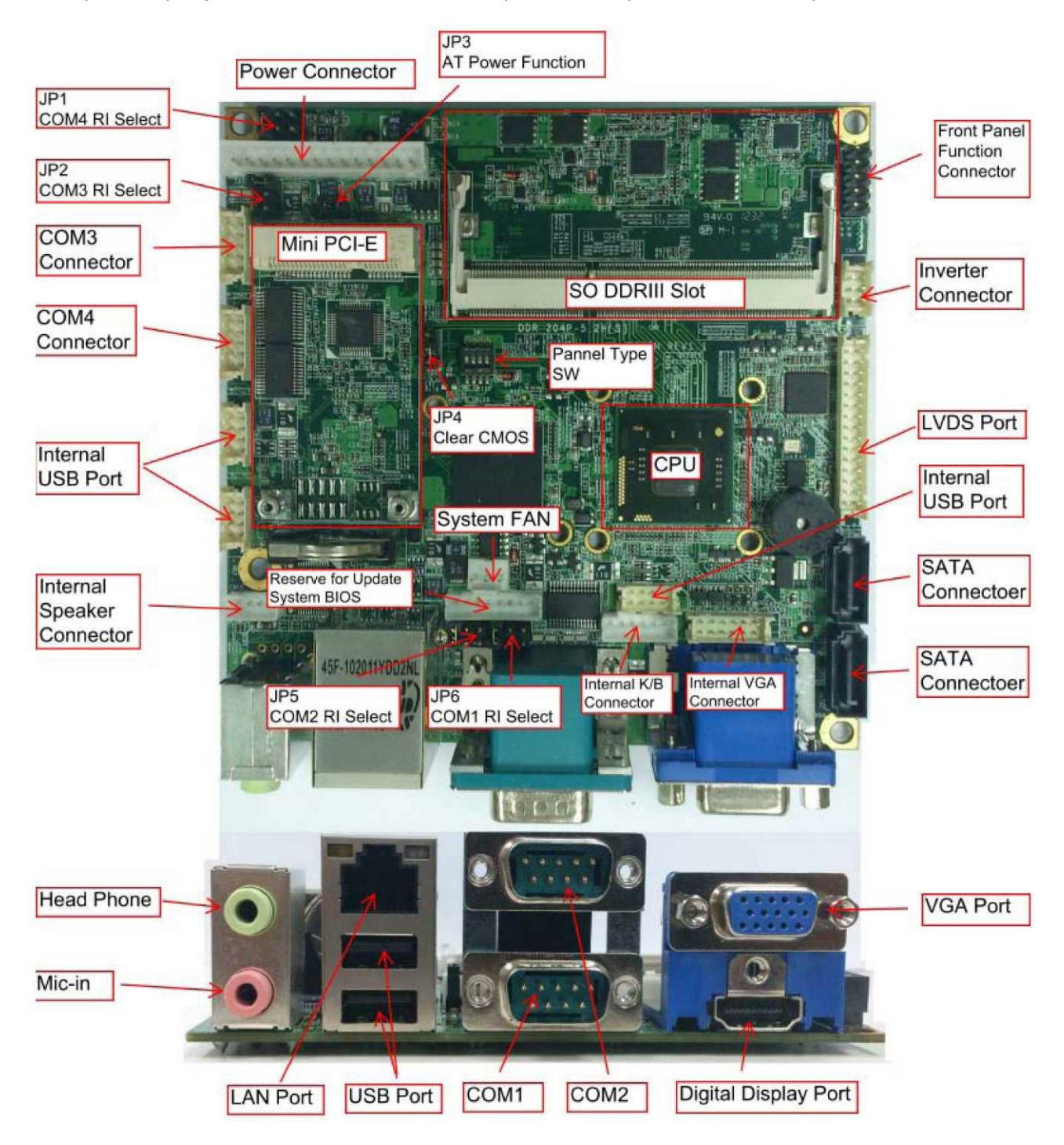

## <span id="page-37-0"></span>**5.1.1. Перемычки**

В следующей таблице перечислены функции каждой перемычки. Соответствующие положения перемычек приведены в ближайшие разделах.

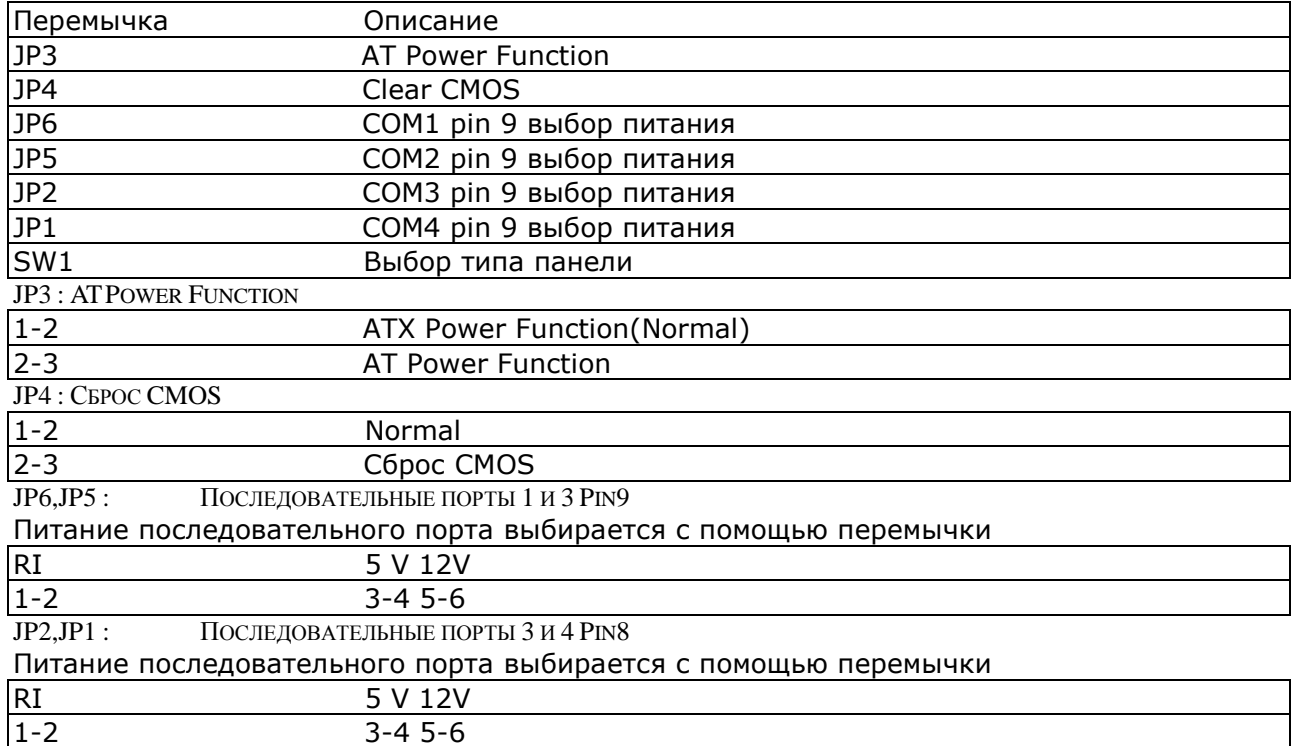

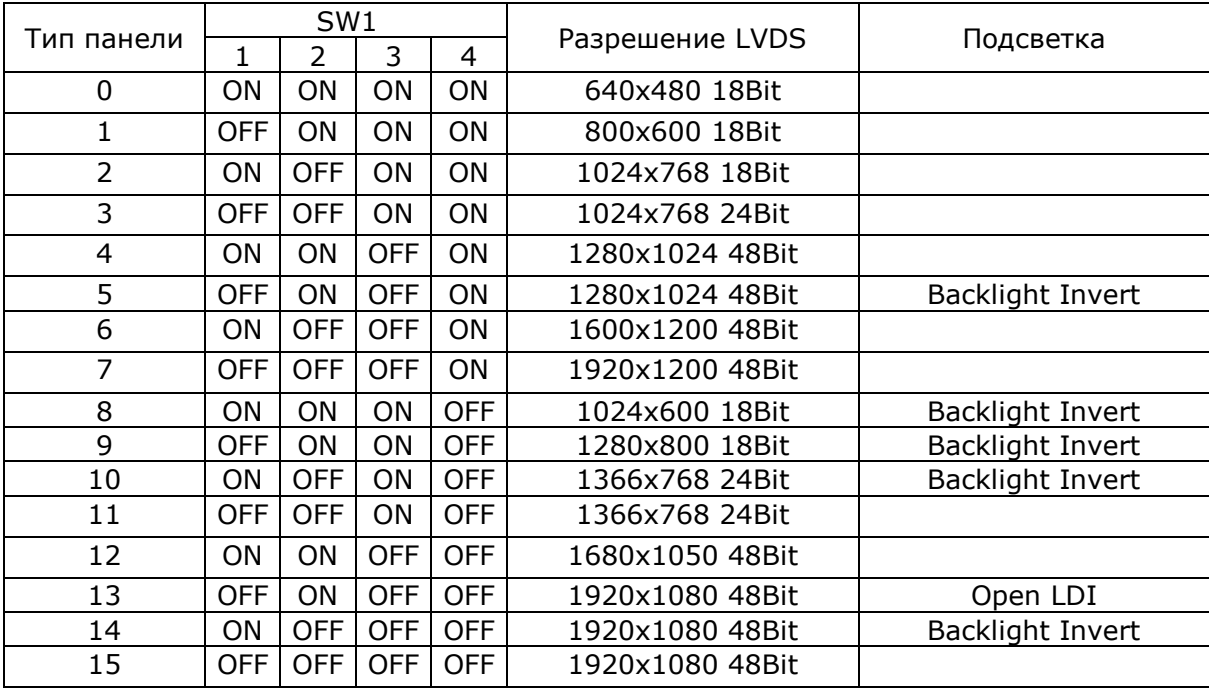

## <span id="page-39-0"></span>**5.1.2. РАЗЪЕМ**

В следующей таблице перечислены функции каждого разъема PC25N. Их соответствующие Назначение контактов будет показано в следующих разделах.

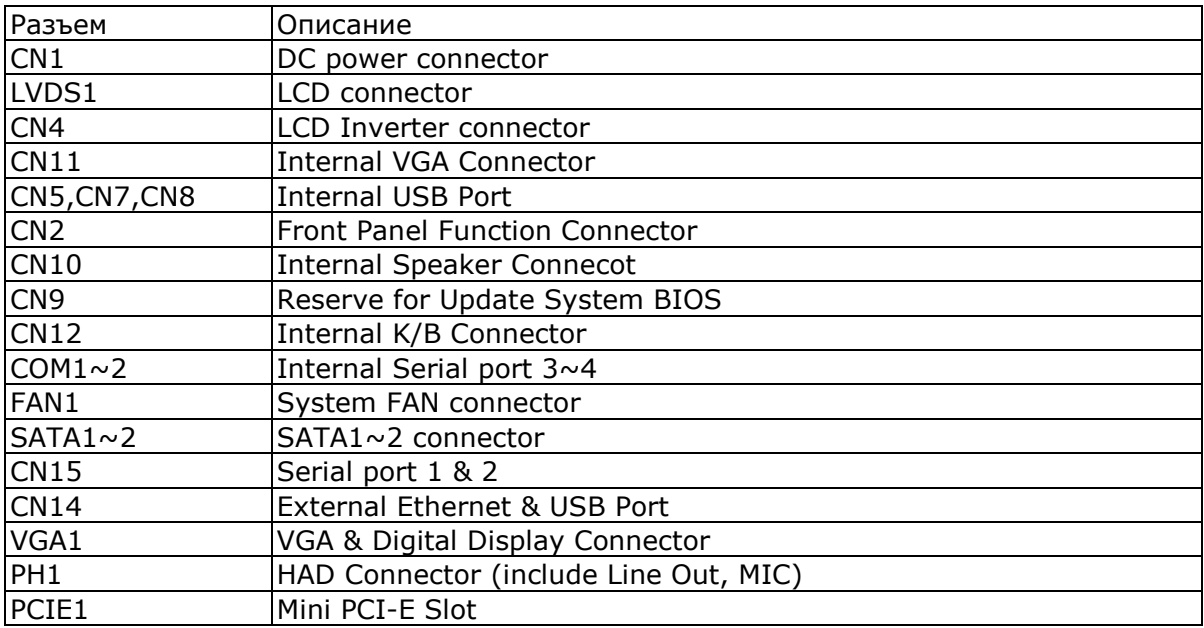

## <span id="page-40-0"></span>**5.2. Настройка BIOS**

Утилита BIOS Setup Utility позволяет настроить следующие параметры:

- Жесткие диски, дисководы гибких дисков, и периферийные устройства  $\bullet$
- Тип дисплея и параметры изображения
- Защита паролем от несанкционированного использования  $\bullet$
- Функции управления питанием

Программа настройки BIOS хранится в ПЗУ, доступ к которому можно получить, нажав клавишу <DEL> на клавиатуре сразу после включения системы.

Для хранения информации о настройке системы при отсутствии питания, используется область ПЗУ с резервным батарейным питанием. При включении, система будет считывать информацию в CMOS разделе и сравнит с проверкой оборудования, проведенной ранее (POST). При выявлении несоответствия, система выдаст ошибку и перейдет в режим настройки.